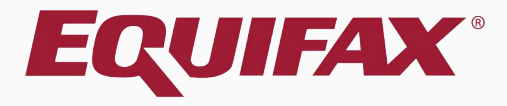

# **Guardian Special Amendments**

**[Table of Contents](#page-1-0)**

## <span id="page-1-0"></span>**Table of Contents**

- 1. Special Amendment Functionality [..............................................................4](#page-3-0)
- 2. Extension of Stay [............................................................................................8](#page-7-0)
- 3. F-1/OPT STEM Extension [...............................................................................20](#page-19-0)
- 4. TPS Auto-extension [......................................................................................31](#page-30-0)
- 5. EAD Auto-extension ……………………[......................................................47](#page-42-0)

# **Getting Started – FAQ**

## **What are Special Amendments?**

There are instances in which completing the I-9 for a new hire or for reverification purposes requires special processing. Guardian includes Special Amendment functionality that can be utilized on approved I-9s to document automatic work authorization extensions.

The Special Amendment functionality helps to guide users on compliantly completing such I-9 updates and automates much of the process by applying all the required amendments in bulk to the appropriate I-9 fields.

# <span id="page-3-0"></span>**Special Amendment Functionality**

**[Table of Contents](#page-1-0)**

# **Special Amendment Functionality** Locate the desired I-9 record from

 $\triangle$ u o  $\blacksquare$ 

## the Dashboard or the **I-9 Forms** tab, and click on the **I-9 Number**.

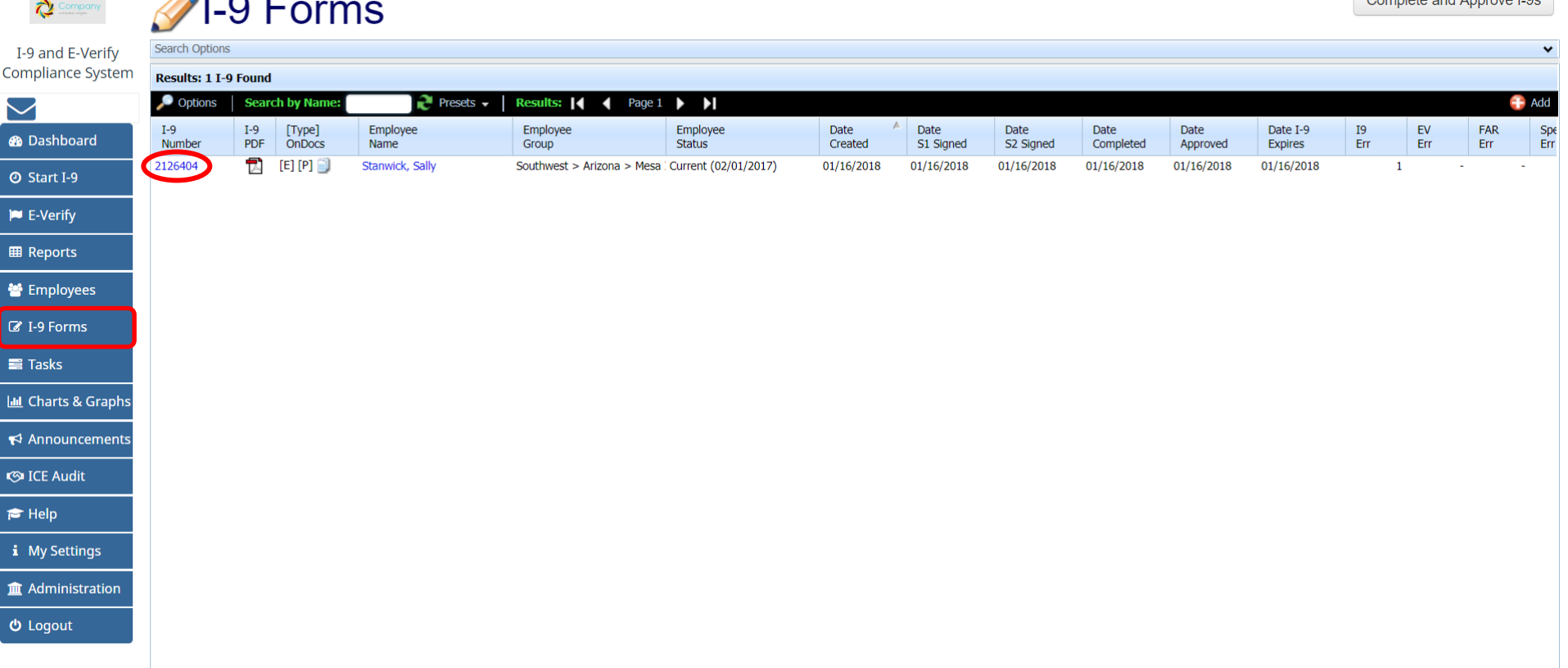

**[Table of Contents](#page-1-0)**

# **Special Amendment Functionality** Once in the I-9 record, navigate

1-9 for Stanwick, Sally

to the **Amendments** Tab. The **Special Amendments** section is collapsed by default. Click on the caret symbol to expand the

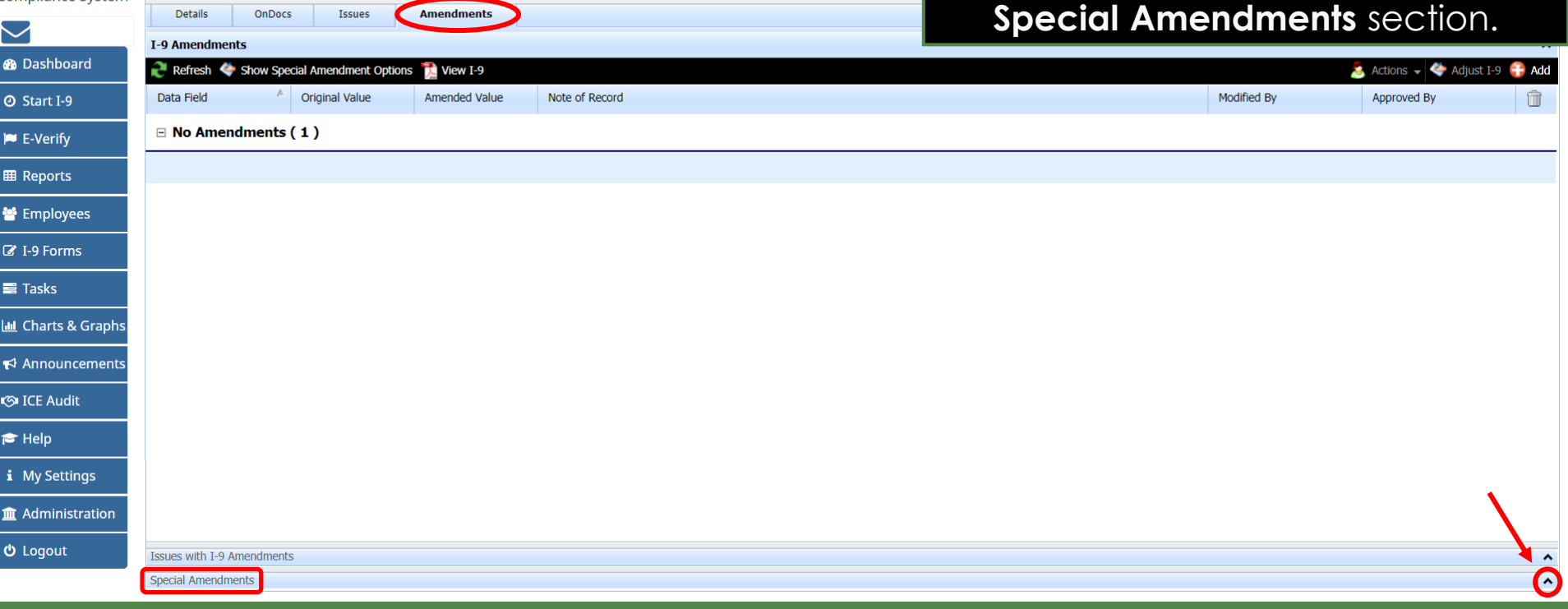

**[Table of Contents](#page-1-0)**

I-9 and E-Verify

Compliance System

O

# **Special Amendment Functionality** Various **Special Amendment** options

**2**-9 for Stanwick, Sally

are available.

A specific Special Amendment option will only be accessible if it could apply to the employee's completed I-9.

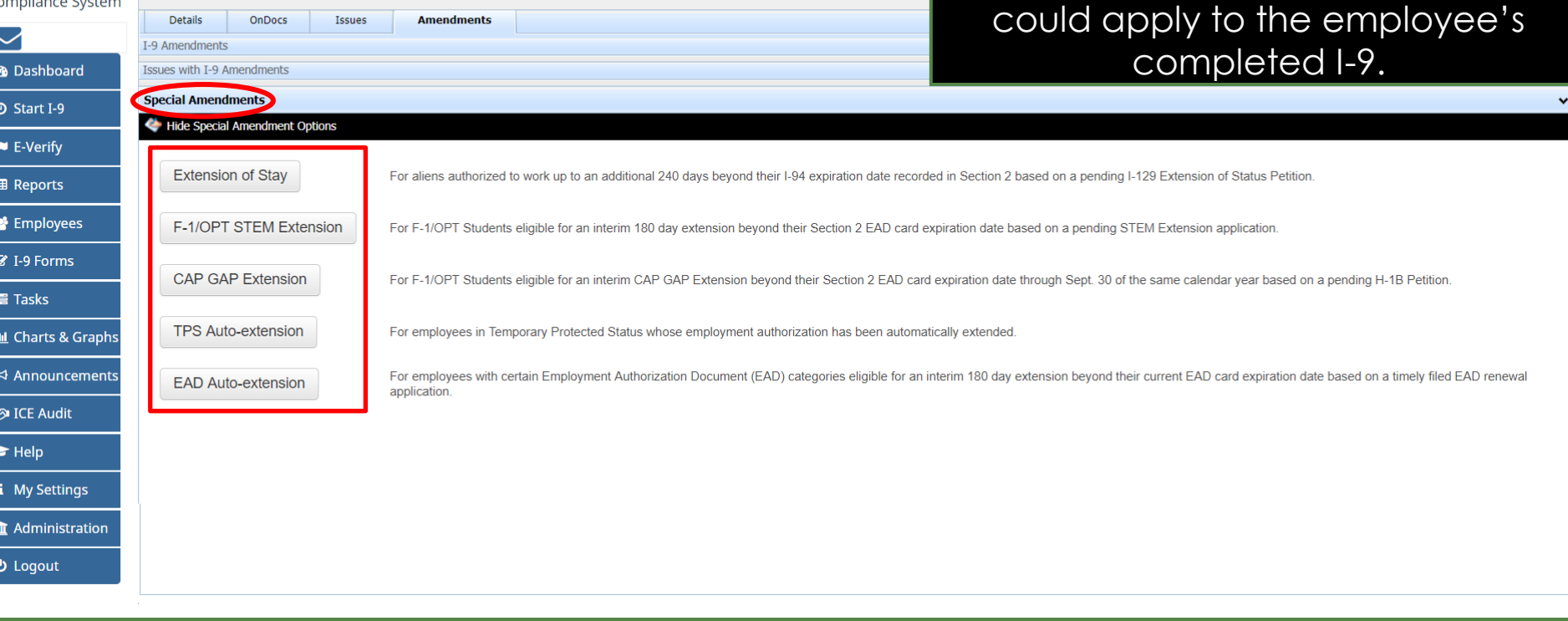

### **[Table of Contents](#page-1-0)**

I-9 and E-Verifv

 $\circ$ 

# <span id="page-7-0"></span>**Extension of Stay**

**[Table of Contents](#page-1-0)**

# **Extension of Stay**

The Extension of Stay is used to extend the employees work authorization an additional 240 days beyond their I-94 expiration date (recorded in Section 2) while the pending I-129 Extension of Status petition is pending.

This option is enabled when:

- The Section 1 attestation is 'alien authorized to work'
- The Section 2 List A document was one of Guardian's recognized variations of the document type: Foreign Passport and I-94
- The I-9 contains an I-9 expiration date
- The I-9 did not already use a special rule/special amendment

**[Table of Contents](#page-1-0)**

# **Extension of Stay** From the **Top Pending**<br>Re-Verifications panel on

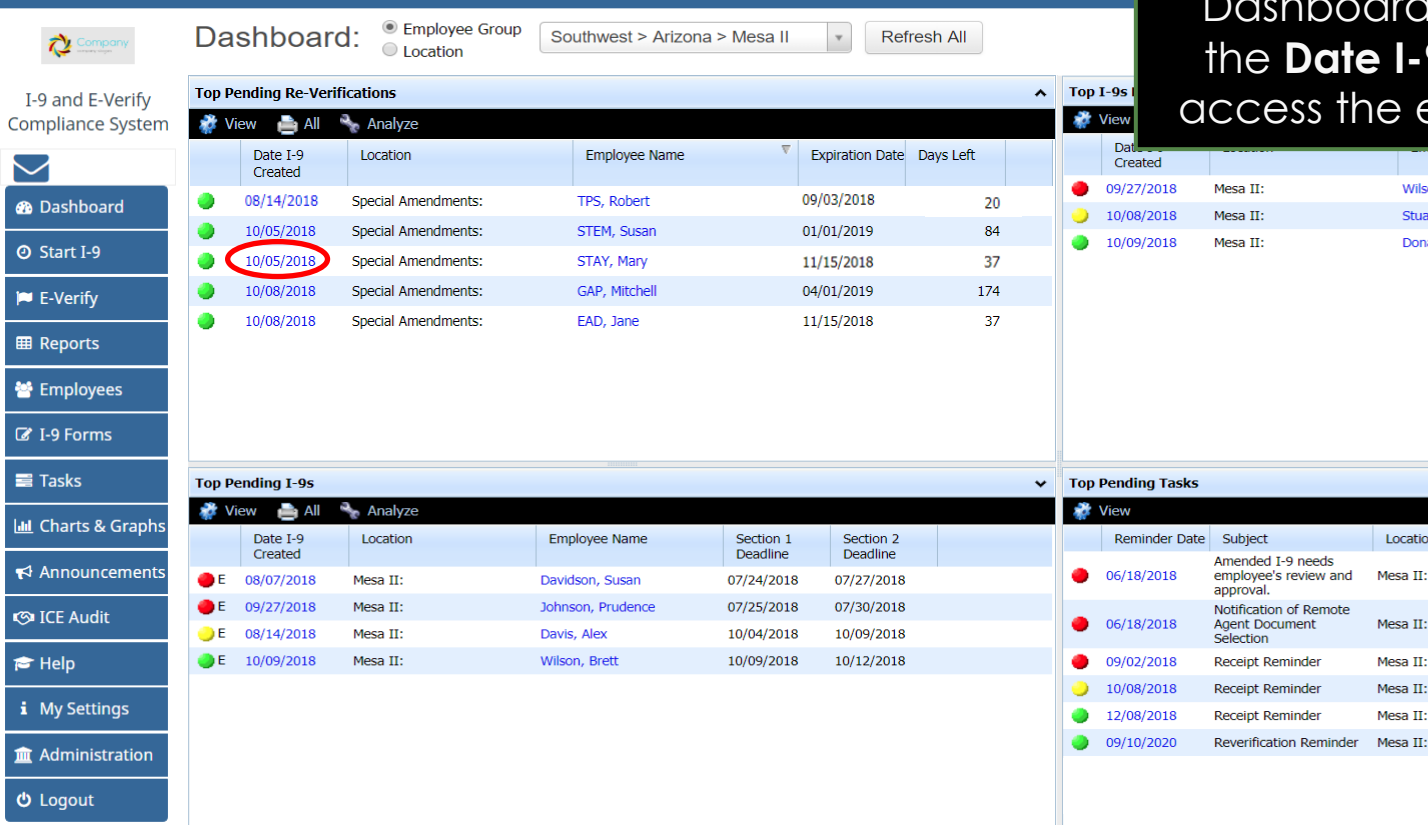

**Re-Verifications panel** on the shboard, click on the date in **Date I-9 Created** column to ess the employee's I-9 record.

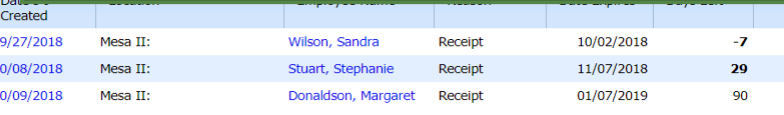

**Employee Name** 

Doe, John

Diaz, Stacy

Wilson, Sandra

Stuart, Stephanie

Hvatt, Chris

Donaldson, Margaret 01/07/2019

**Expiry Date** 

06/19/2018

06/19/2018

10/02/2018

11/07/2018

10/10/2020

Location

Mesa II:

Mesa II:

Mesa II:

Mesa II:

Mesa II:

I-9 needs

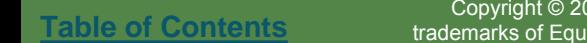

 $\geq$  $\bullet$  Da  $\bullet$  Sta  $|M|$  E-V

₩ En  $\alpha$  i-9  $\equiv$  Ta **Lat** Ch

 $\blacktriangleleft$  Ar

**OD**IC

 $\approx$  He

 $\mathbf{i}$  M

**血** Ad O Lo

**Amendments** 

**2**I-9 for STAY, Mary

Issues

**Extension of Stay** From the employee's 1-9 record, navigate to the **Amendments** tab.

> At the bottom-right, click on the caret symbol to expand the **Special Amendments** window.

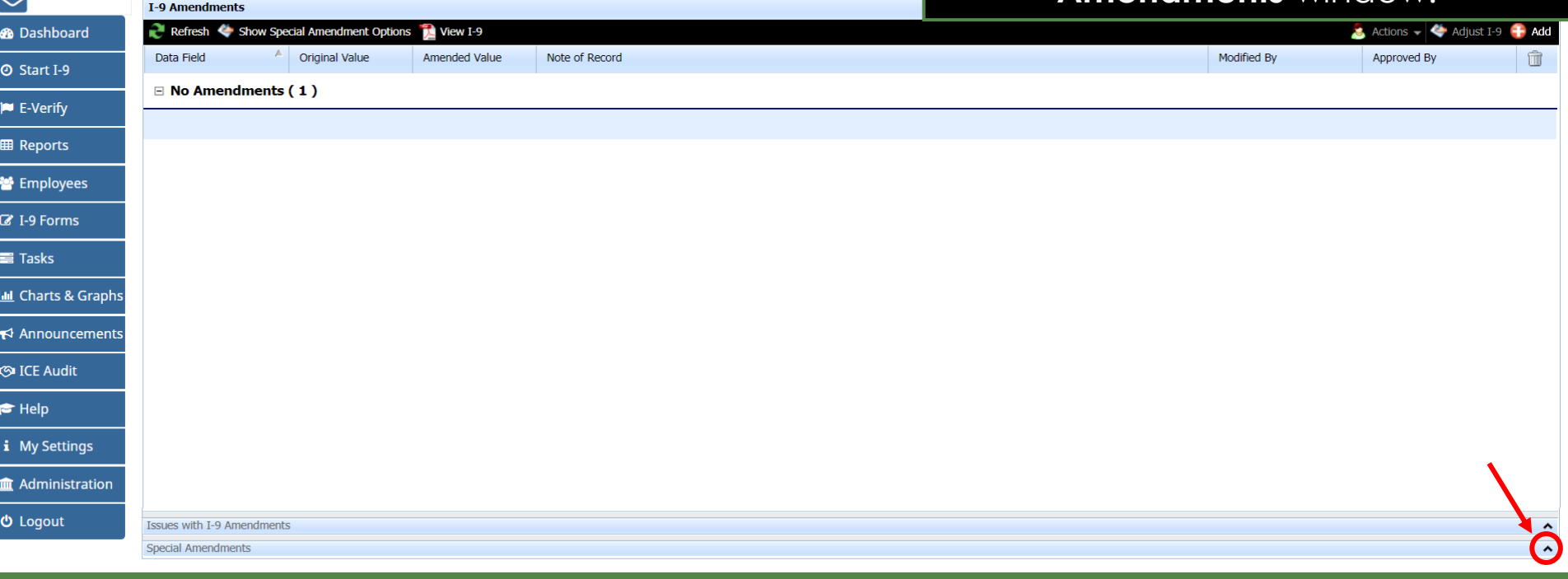

**[Table of Contents](#page-1-0)**

I-9 and E-Verify **Compliance System** 

Details

**OnDocs** 

## **Extension of Stay Click the Extension of Stay button.**

89 D D H H H H D H H D D H H H H D D H H H D D D D H H D D H H H D D H H H D D H H H H D D D H H H H H D D D H

Co

## 1-9 for STAY, Mary

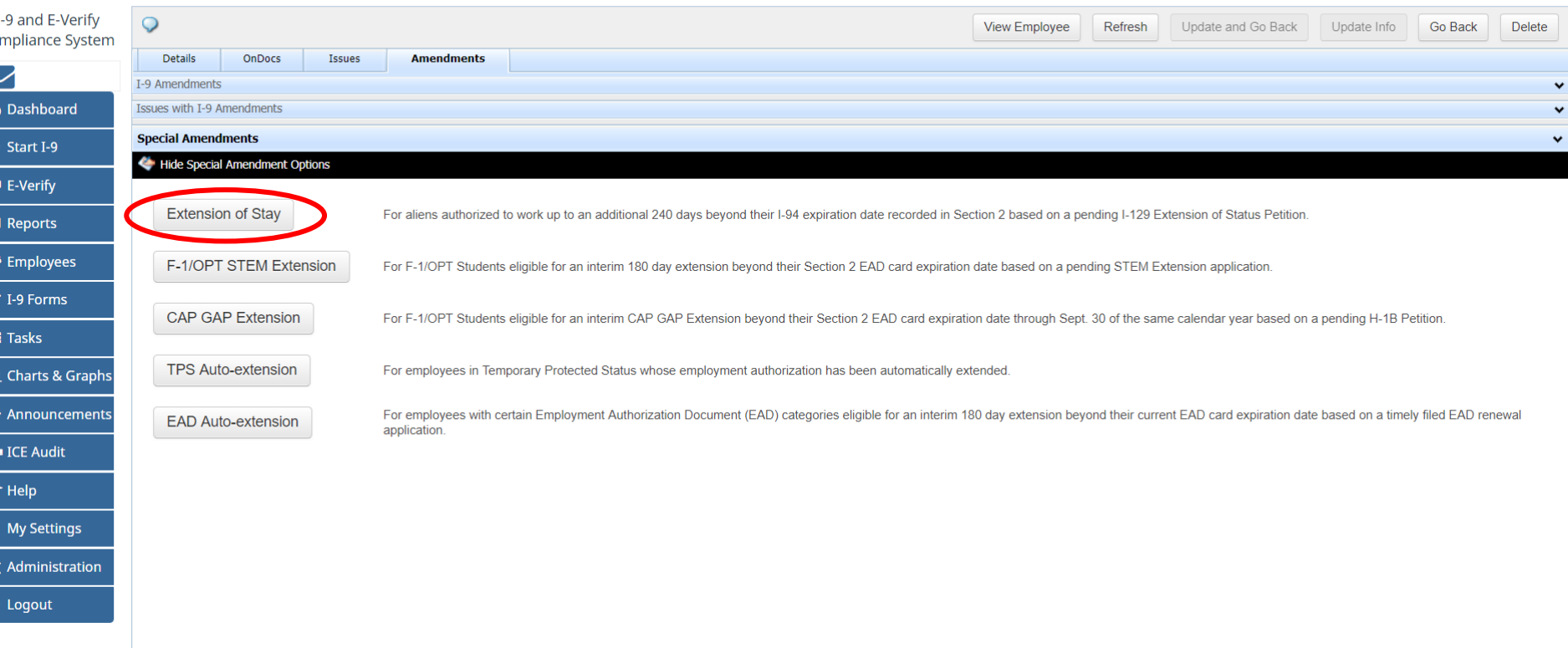

**[Table of Contents](#page-1-0)**

## **Extension of Stay**<br> **Extension of Stay**<br> **Extension of Stay**<br> **Enter the date that the I-129** petition was filed.

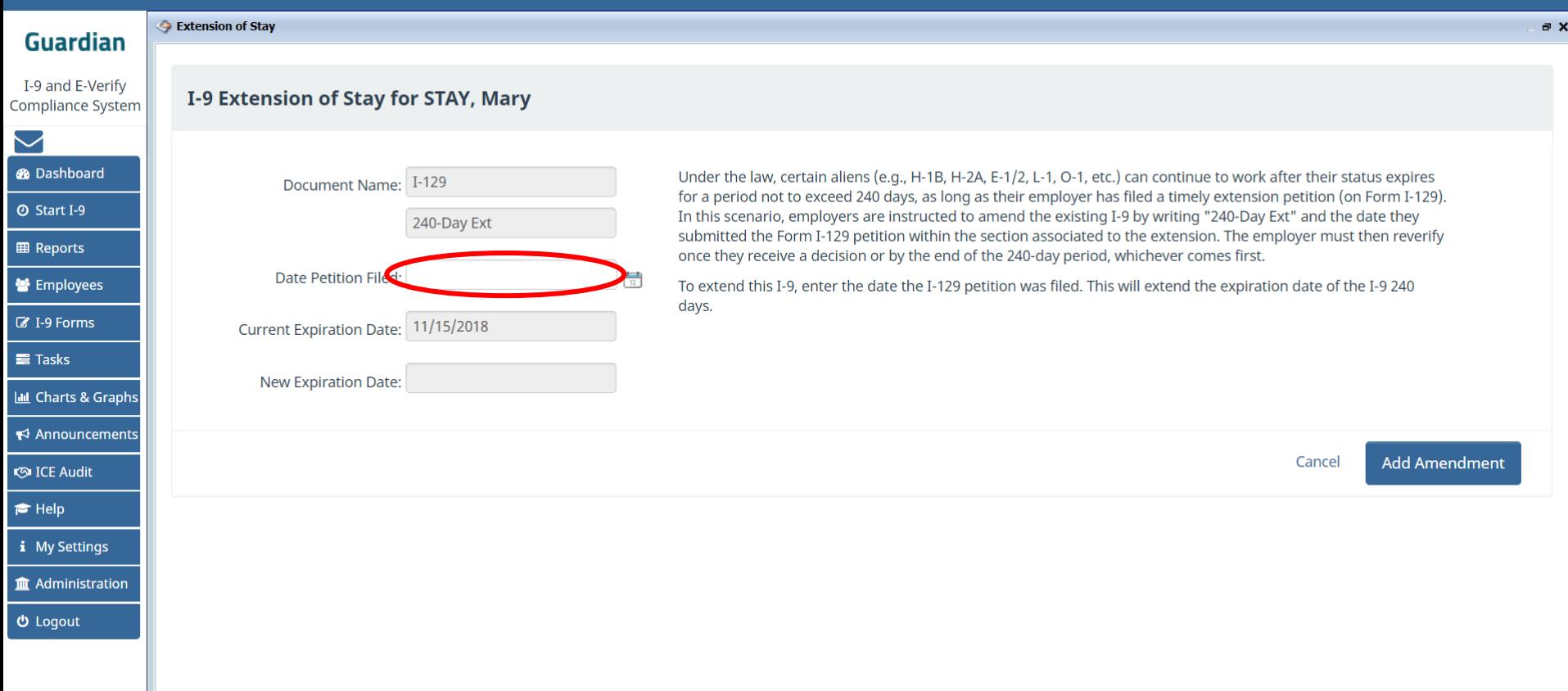

# **Extension of Stay**<br>**Extension of Stay**<br>**Extension** and will automatically

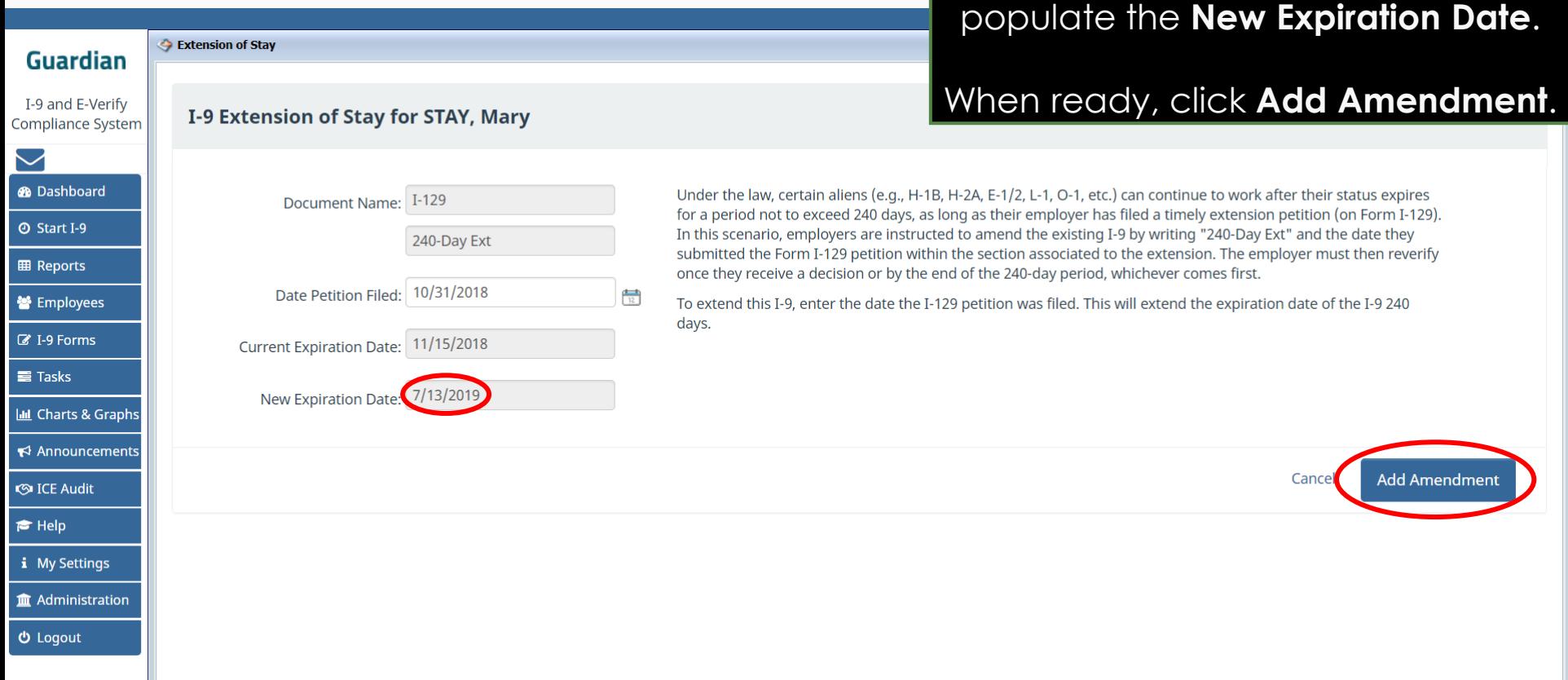

**[Table of Contents](#page-1-0)**

Copyright © 2023, Equifax Inc., Atlanta, Georgia. All rights reserved. Equifax and the Equifax marks used herein are trademarks of Equifax Inc. Other product and company names mentioned herein are the property of their respective owners.

extension and will automatically

comes first.

**Add Amendment** 

Cance

**Amendments** 

**2**I-9 for STAY, Mary

Issues

**Extension of Stay The Extension of Stay amendments** will generate and appear on the Amendments tab.

## These **Section 2** Amendments will require user review and approval.

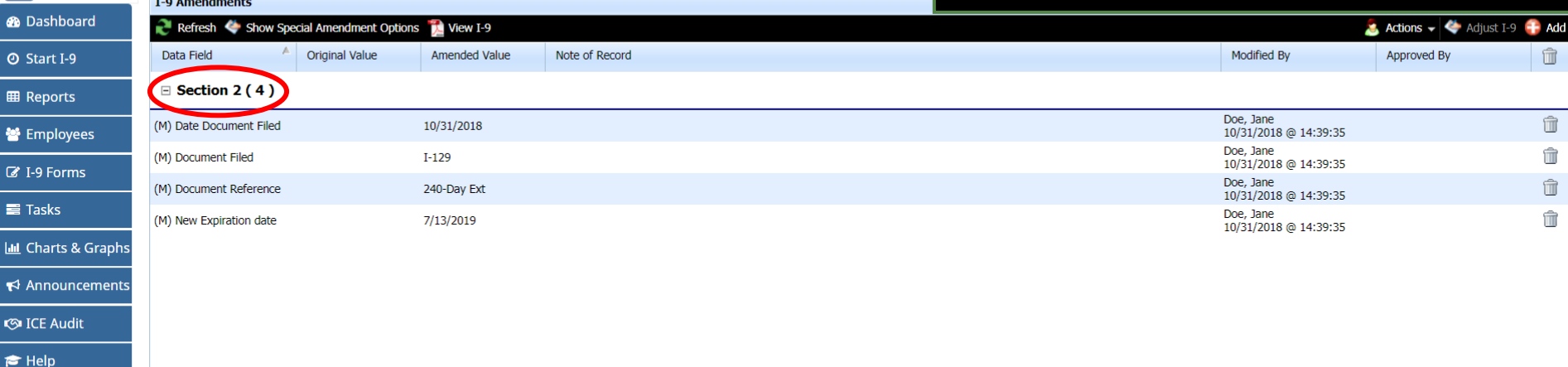

Copyright © 2023, Equifax Inc., Atlanta, Georgia. All rights reserved. Equifax and the Equifax marks used herein are trademarks of Equifax Inc. Other product and company names mentioned herein are the property of their respective owners.

**[Table of Contents](#page-1-0)**

**Guardian** 

I-9 and E-Verify **Compliance System** 

 $\bullet$  $\overline{\bullet}$ 

 $\begin{array}{c|c|c|c} \hline \textbf{L} & \textbf{R} \end{array}$ 

G

i My Settings **血 Administration** 

**む** Logout

Details

**OnDocs** 

1-9 for STAY, Mary

## **Extension of Stay** User selects the **Approve Non** *Stay* Section 1 Amendments link **Section 1 Amendments** link to review and approve the Section 2 amendments.

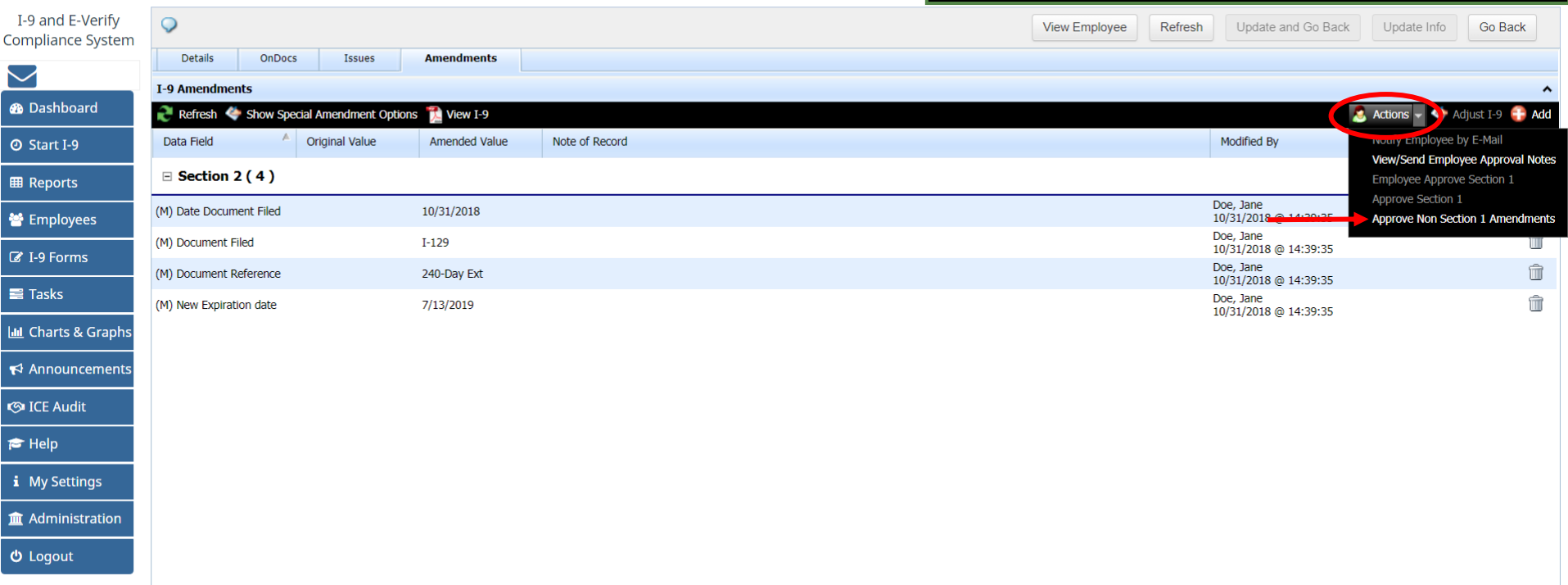

**Guardian** 

 $\checkmark$  $\bullet$  $\overline{\bullet}$  s

 $\frac{1}{2} \sum_{i=1}^{n} \frac{1}{i} \sum_{i=1}^{n} \frac{1}{i} \sum_{i=1}^{n} \frac{1}{i} \sum_{i=1}^{n} \frac{1}{i} \sum_{i=1}^{n} \frac{1}{i} \sum_{i=1}^{n} \frac{1}{i} \sum_{i=1}^{n} \frac{1}{i} \sum_{i=1}^{n} \frac{1}{i} \sum_{i=1}^{n} \frac{1}{i} \sum_{i=1}^{n} \frac{1}{i} \sum_{i=1}^{n} \frac{1}{i} \sum_{i=1}^{n} \frac{1}{i} \sum_{i=1}^{n$  $\blacktriangledown$  $\circ$ 

● 1<br>
i 1<br>
血 /

 $\overline{\phi}$ 

**Extension of Stay**<br> **Extension of Stay**<br> **Extension of Stay**<br> **Extension of Stay** to approve the **Extension of Stay** amendments and clicks the **Submit** button.

**Guardian** 

## I-9 for STAY, Mary

**O** Approval

I-9 and E-Verify **Compliance System** 

**®** Dashboard

**⊙** Start I-9

**EB** Reports

**M** Employees

■ I-9 Forms

**E** Tasks

**III** Charts & Graphs

 $\blacktriangleright$  Announcements **S**ICE Audit

 $\approx$  Help

i My Settings

m Administration

 **Logout** 

[ View PDF ]

## **WARNING!**

You Are About to **Permanently Amend** Section 2 and/or 3 of this I-9!

Please be advised that if you continue, the amended data values contained in sections 2 and 3 will be saved permanently and cannot be changed again! Each data value on the I-9 form can be amended only one time. If mistakes are found after approving the amendments, a new I-9 will have to be created

Please be sure to review the new form now and verify that it is correct.

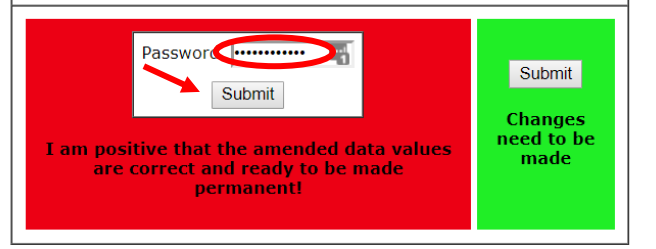

**[Table of Contents](#page-1-0)**

## **Extension of Stay**

## The approved **Extension of Stay** will appear in the **Additional Information**  field on Section 2.

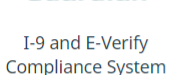

 $\triangle$ 

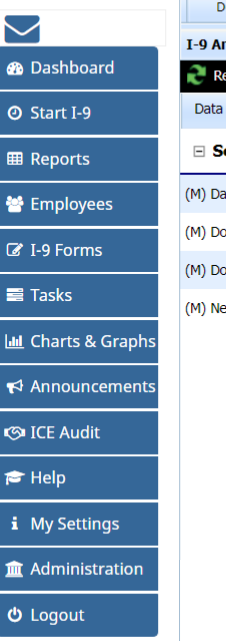

**[Table of Contents](#page-1-0)**

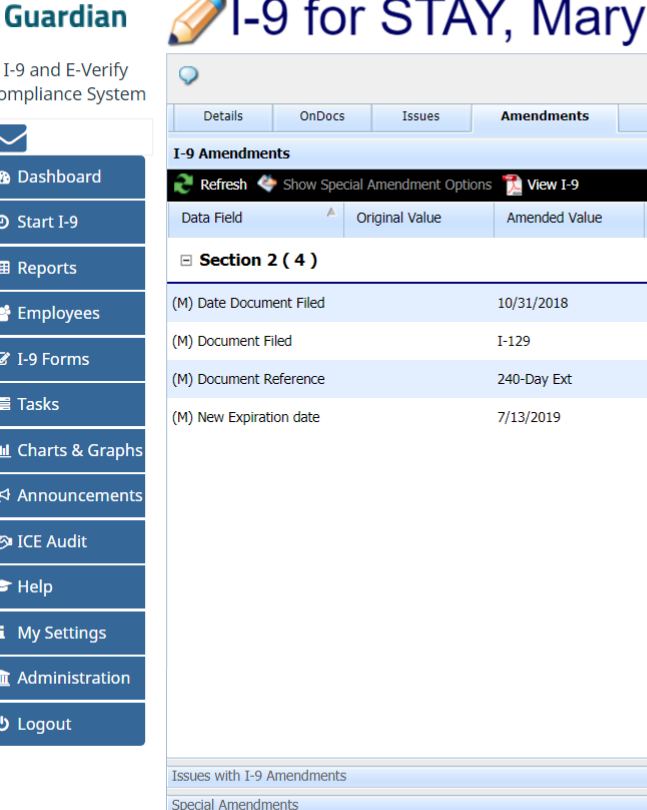

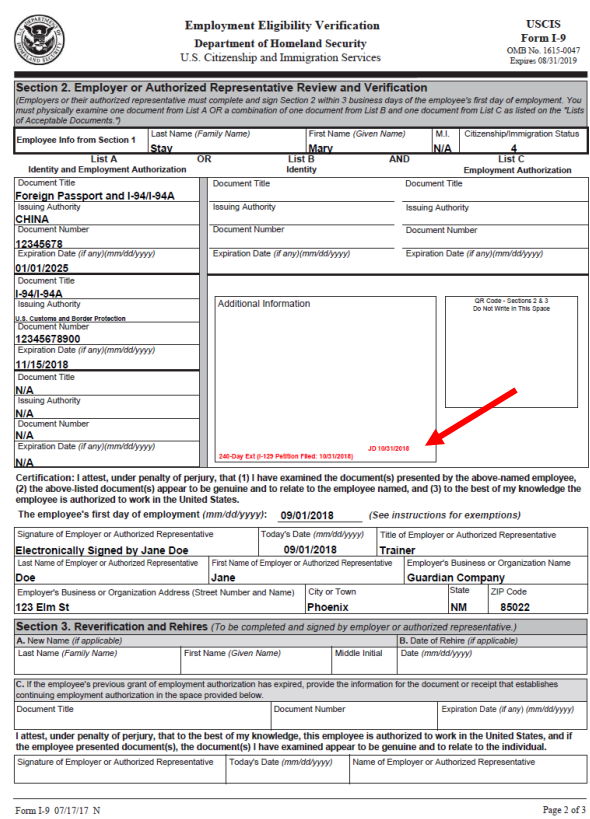

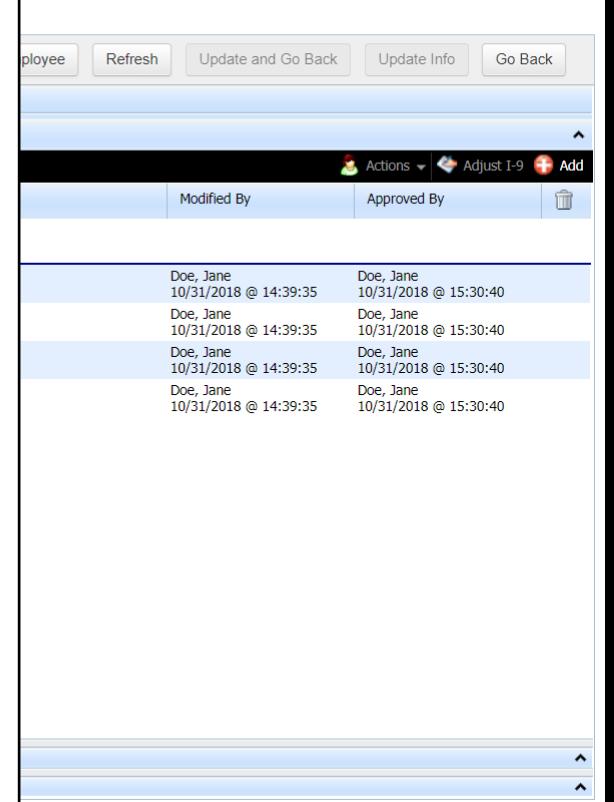

## **Extension of Stay – Section 3**

When subsequent Extensions of Stay are applied to a single employee profile, and/or the Extension of Stay applies to a prior Section 3 reverification, the amendment automatically adjusts the Section 3 document expiration date and 240-Day extension note.

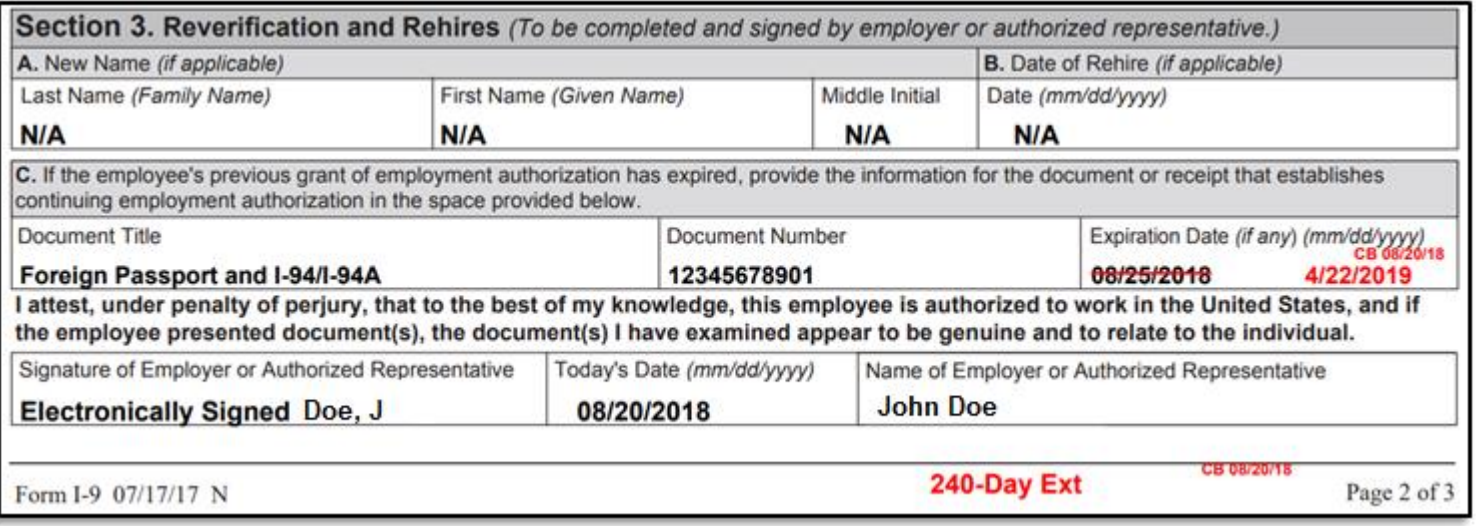

**[Table of Contents](#page-1-0)**

<span id="page-19-0"></span>**[Table of Contents](#page-1-0)**

Certain F-1 Students working for an employer post graduation pursuant to Optical Practical Training (OPT) may be eligible for a one time 24-month extension of work authorization if the student employee meets certain criteria including earning a Bachelor's, Masters or Doctoral degree in Science, Technology, Engineering or Mathematics ("STEM") and provided the employer is enrolled in E-Verify.

This extension applies to F-1/OPT Students eligible for an interim 180 day extension beyond their Section 2 EAD card expiration date based on a pending STEM Extension application.

If the employee timely files an I-765 STEM Extension application prior to his or her EAD expiration date, the employee's work authorization is automatically extended for an additional 180 day interim period pending the adjudication of the I-765 extension application.

The I-9 must be re-verified when the new EAD card is issued for the 24-month STEM Extension period.

**[Table of Contents](#page-1-0)**

# **F-1/OPT STEM Extension** From the Top Pending

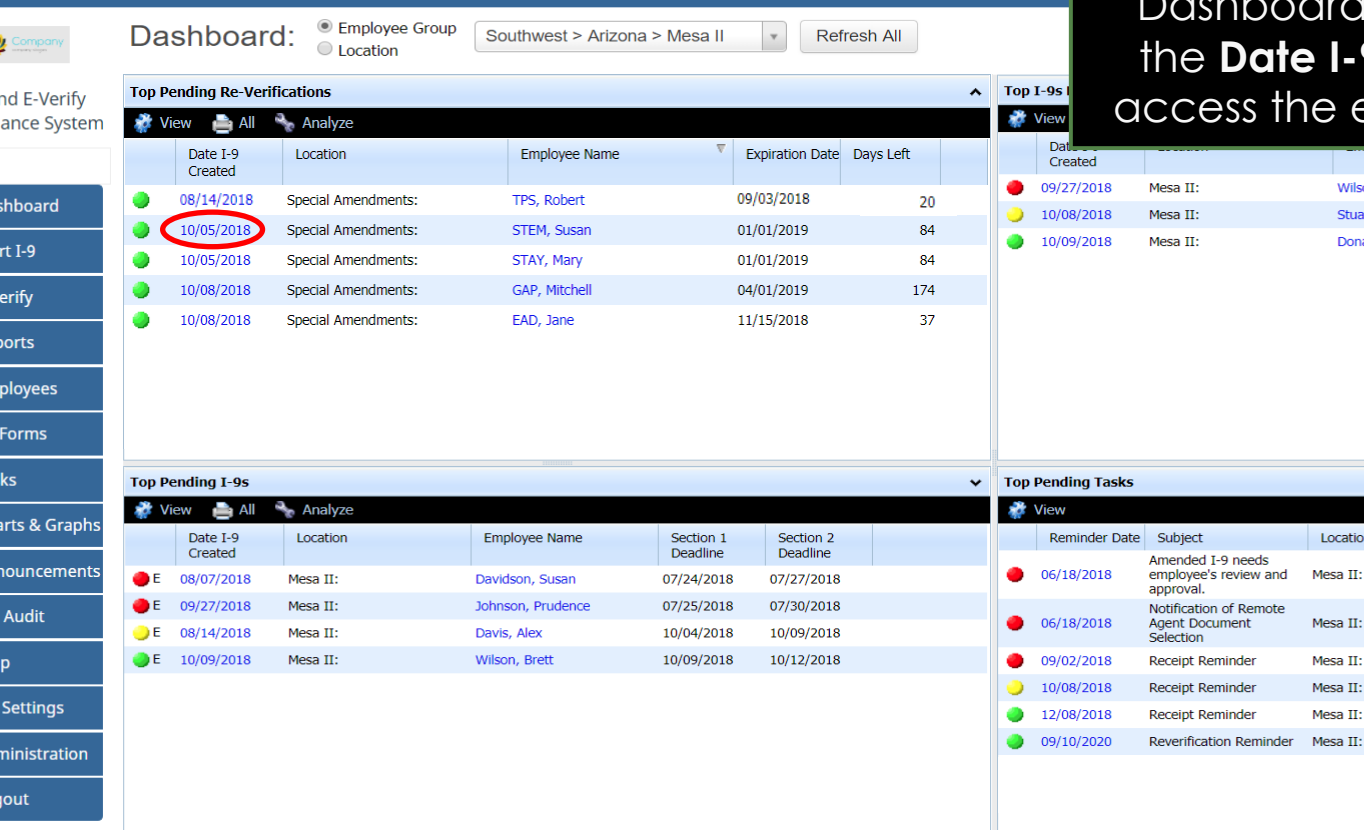

**Re-Verifications panel** on the click on the date in **Created** column to employee's I-9 record.

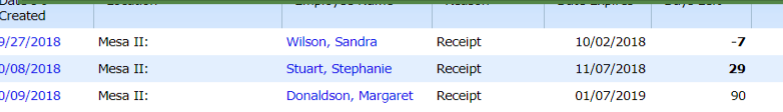

**Employee Name** 

Doe, John

Diaz, Stacy

Wilson, Sandra

Hvatt, Chris

Stuart, Stephanie

Donaldson, Margaret 01/07/2019

**Expiry Date** 

06/19/2018

06/19/2018

10/02/2018 11/07/2018

10/10/2020

**[Table of Contents](#page-1-0)**

 $\vec{c}$ 

 $I-9a$ Compli  $\smile$ **®** Da  $\odot$  Sta  $M = 1$  $\blacksquare$  Rep 警 Em  $\mathbb{Z}$  I-9  $\equiv$  Tas **Int** Ch

 $\triangle$  An

**SO ICE** 

 $\approx$  He

 $i$  My

**血**Ad ტ Log

# **F-1/OPT STEM Extension** From the employee's 1-9 record,

21.9 for STEM Susan

navigate to the **Amendments Tab**. From that screen, click on the caret al to ovnand the Special

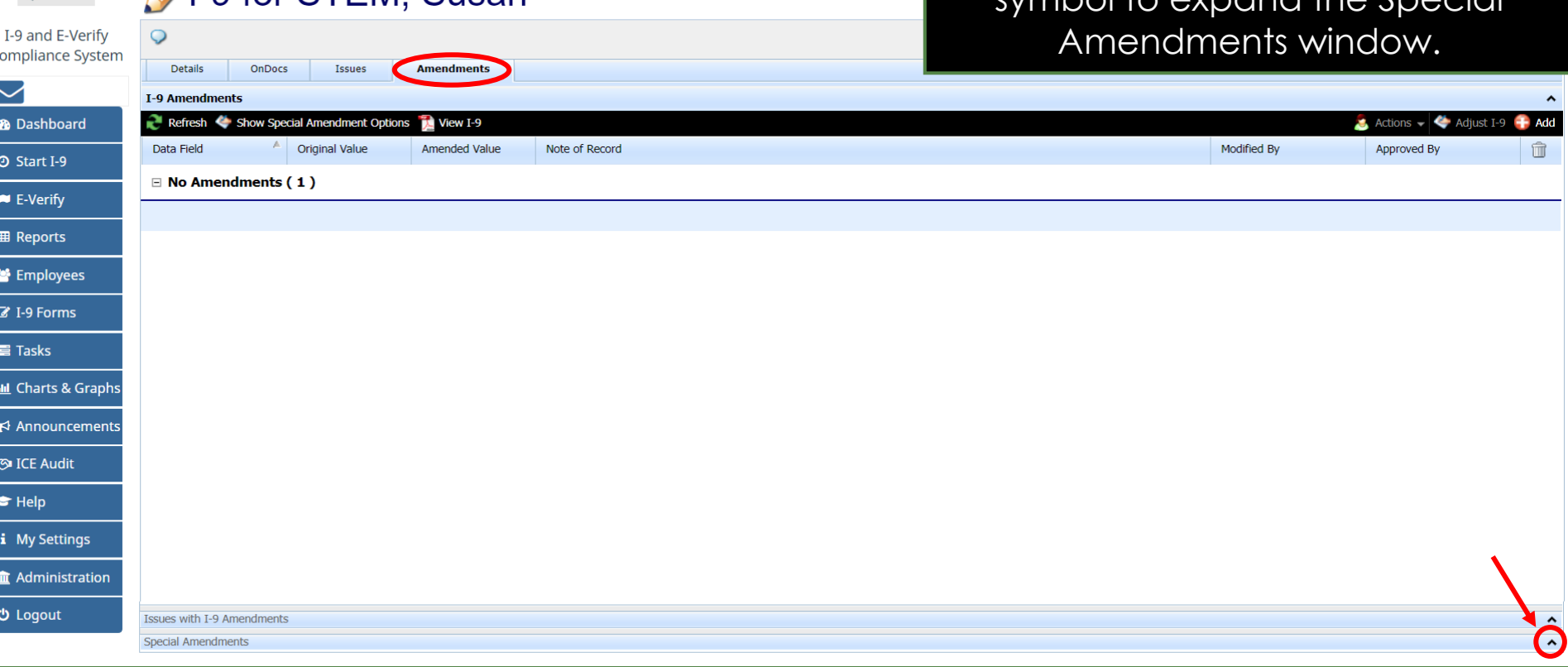

**[Table of Contents](#page-1-0)**

 $\bigwedge$  Company

**F-1/OPT STEM Extension**<br> **F-1/OPT STEM Extension** button to process the Extension.

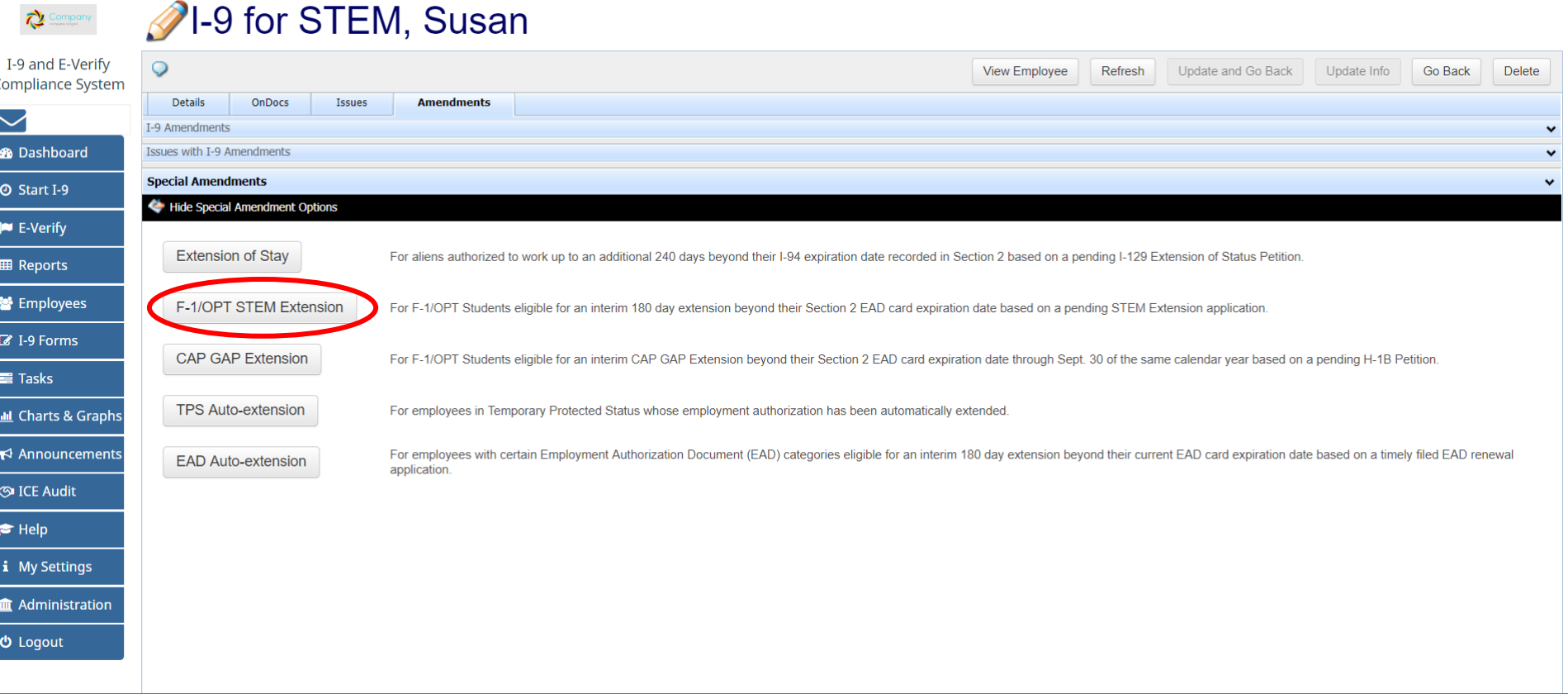

**[Table of Contents](#page-1-0)**

During the amendment process the user is required to enter a SEVIS Number. Guardian autofills the following:

- **Document Name** = I-20
- **Current Expiration Date**
- **Work Authorization** = F-1 OPT STEM Extension
- **Expiration Date** = auto-calculates the 180 day extension based on the current expiration date.

When the group of amendments is approved the notation **180-day STEM Ext, I-20, SEVIS #[number]** is displayed in the 'Additional Information' area (2016+ form version) or in the space under List B (pre-2016 form versions).

**[Table of Contents](#page-1-0)**

# **F-1/OPT STEM Extension** User enters in the employee's User enters in the employee's

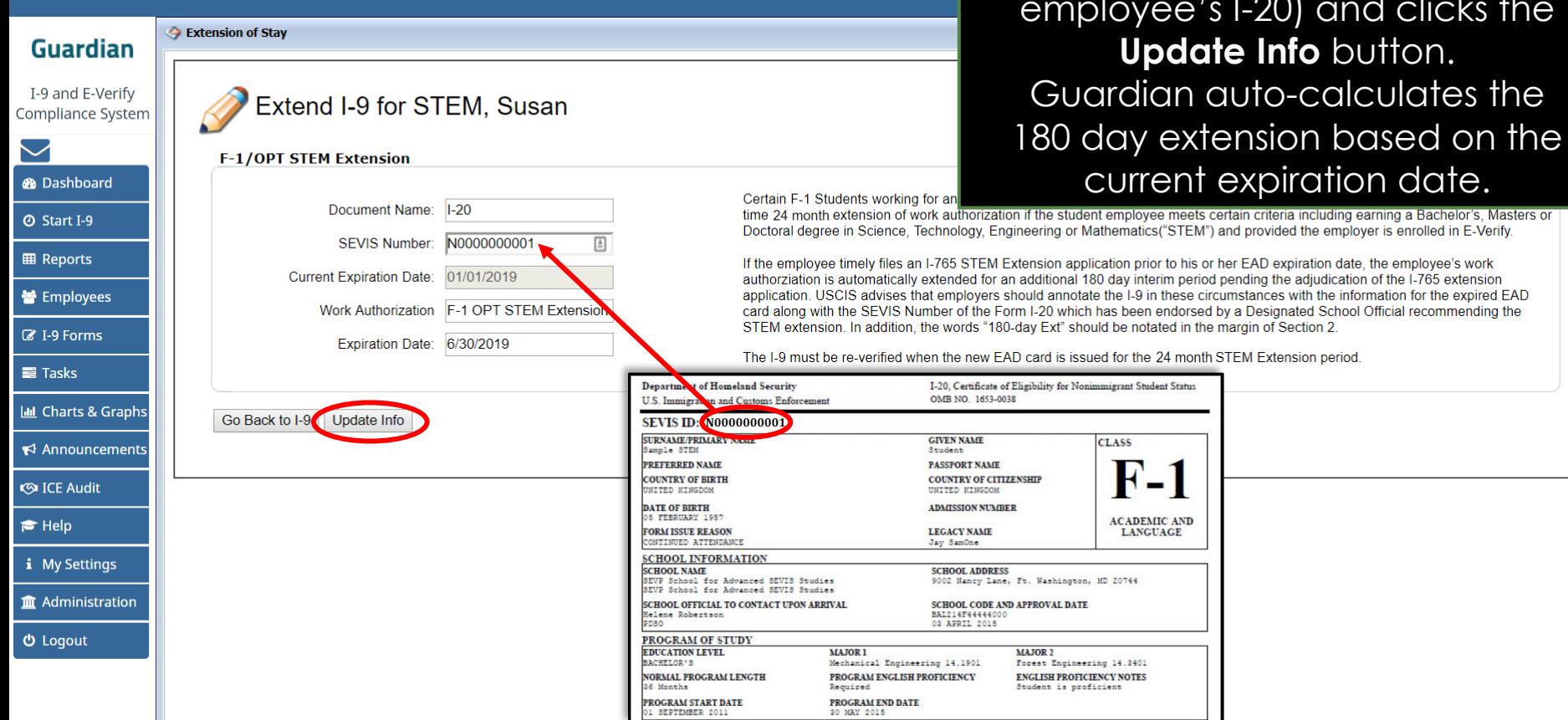

**[Table of Contents](#page-1-0)**

Copyright © 2023, Equifax Inc., Atlanta, Georgia. All rights reserved. Equifax and the Equifax marks used herein are trademarks of Equifax Inc. Other product and company names mentioned herein are the property of their respective owners.

SEVIS number (found on the

and clicks the

including earning a Bachelor's, Masters or

# **F-1/OPT STEM Extension** User selects the **Approve Non**

**2**I-9 for STEM, Susan

## **Section 1 Amendments** link to review and approve the Section 2 amendments.

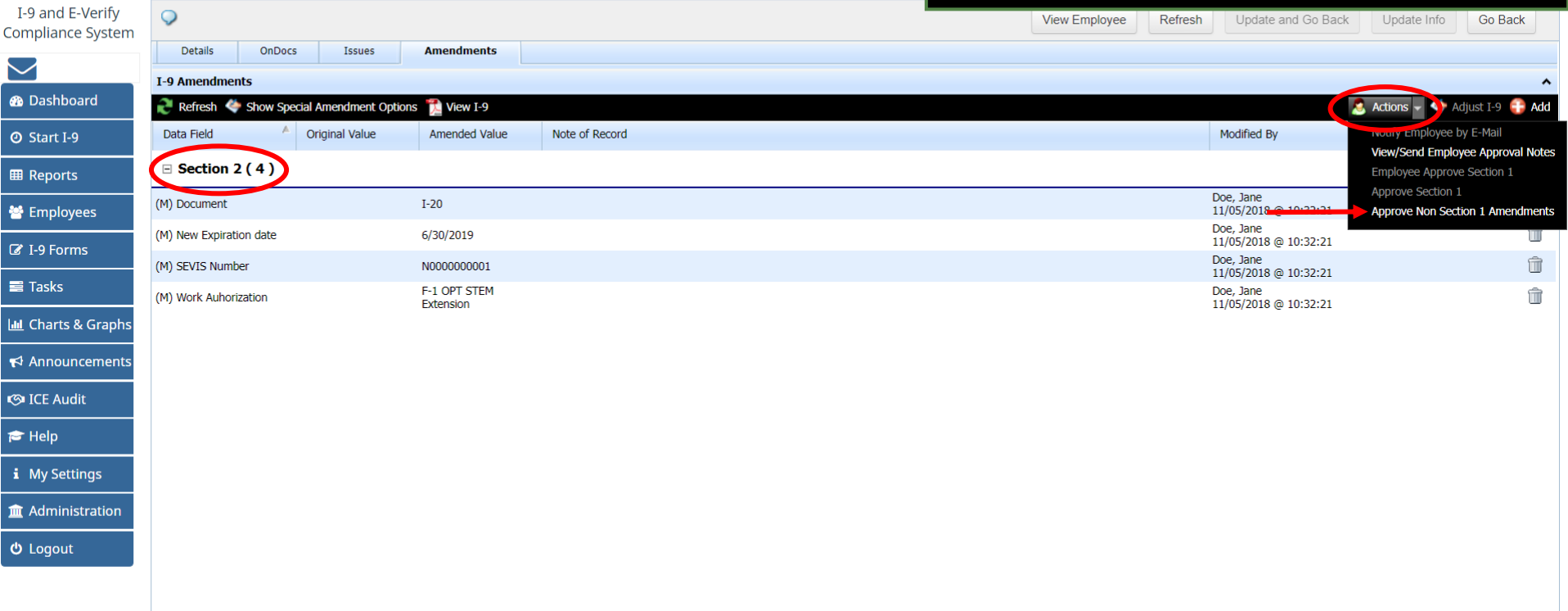

**[Table of Contents](#page-1-0)**

**Guardian** 

 $\begin{array}{c|c}\n\hline\n\text{m} & \text{m} \\
\hline\n\text{m} & \text{m} \\
\hline\n\text{m} & \text{m} \\
\hline\n\end{array}$ 

# **F-1/OPT STEM Extension** User enters Guardian sign-on<br>**F-1/OPT STEM Extension** credentials to approve the F-1/C

credentials to approve the **F-1/OPT STEM Extension** amendments and clicks the **Submit** button.

I-9 and E-Verify **Compliance System** 

**Guardian** 

**®** Dashboard **O** Start I-9

**EB** Reports

**M** Employees

■ I-9 Forms

**III** Charts & Graphs

 $\blacktriangleright$  Announcements

**S**ICE Audit  $\approx$  Help

i My Settings

 **Logout** 

m Administration

 $\equiv$  Tasks

**O** Approval

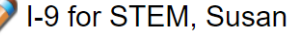

[ View PDF ]

## **WARNING!**

You Are About to **Permanently Amend** Section 2 and/or 3 of this I-9!

Please be advised that if you continue, the amended data values contained in sections 2 and 3 will be saved permanently and cannot be changed again! Each data value on the I-9 form can be amended only one time. If mistakes are found after approving the amendments, a new I-9 will have to be created

Please be sure to review the new form now and verify that it is correct.

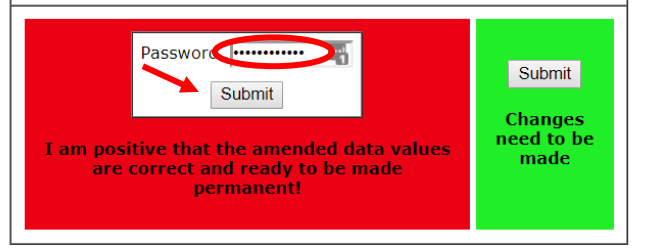

**[Table of Contents](#page-1-0)**

# **F-1/OPT STEM Extension** The approved Stem Extension **F-1/OPT STEM Extension**

# amendments will appear on Section 2.

 $Q$ 

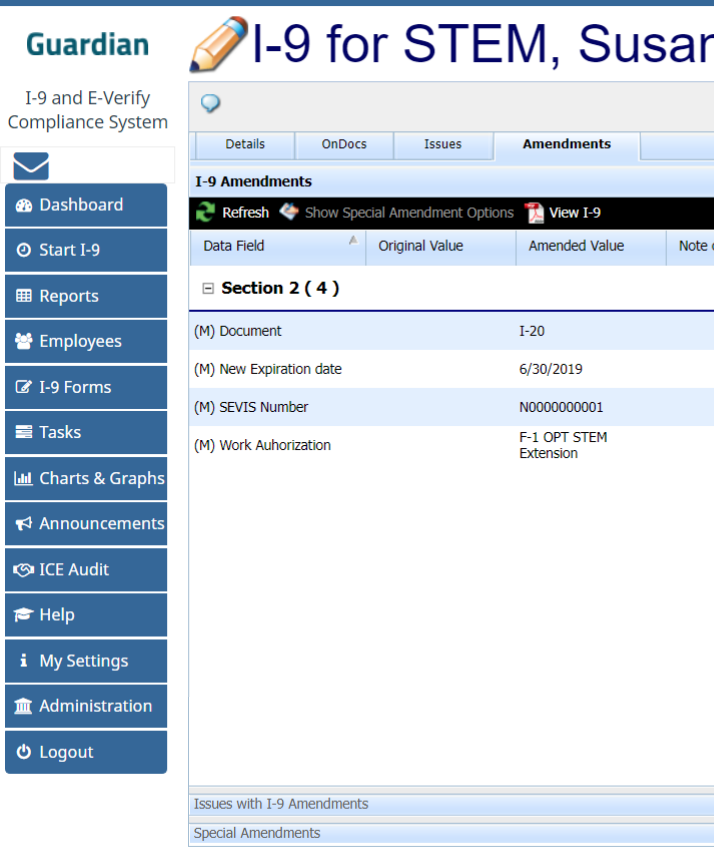

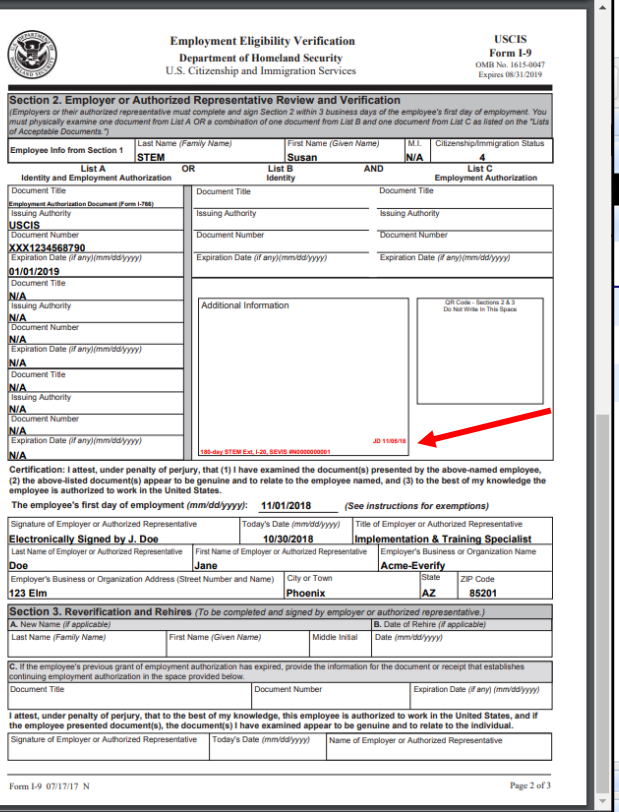

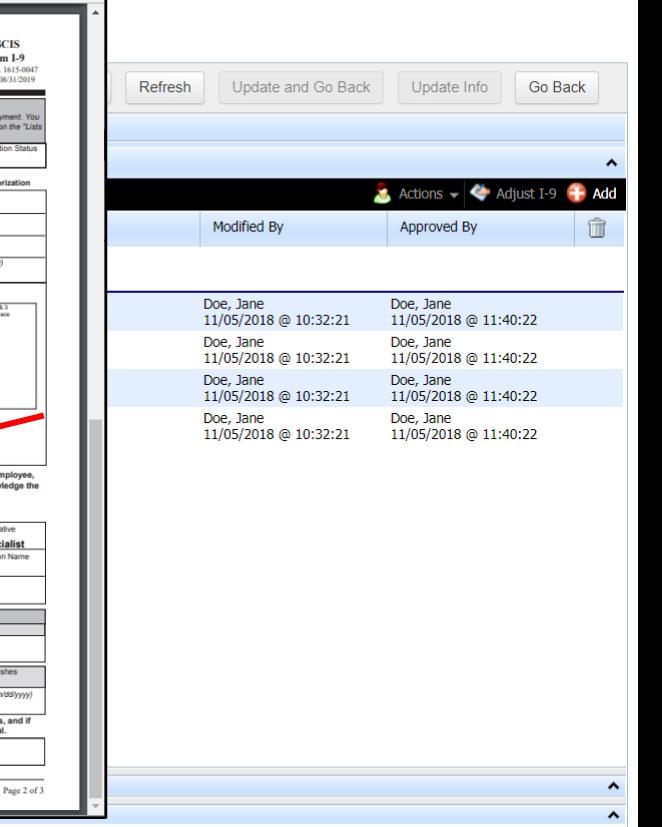

**[Table of Contents](#page-1-0)**

 $\bullet$  $\bullet$  $\blacksquare$ ×

 $\boxed{\underline{\mathrm{d}} \underline{\mathrm{d}} }$  $\blacktriangledown$  $| \bullet |$  $\bullet$ 

 $\frac{1}{\mathbf{m}}$ 

<span id="page-30-0"></span>**[Table of Contents](#page-1-0)**

**Temporary Protected Status (TPS)** is designated by the Secretary of Homeland Security for certain countries where conditions prevent nationals from returning safely.

The auto-extension date is based on the date published in the Federal Register. The TPS extension includes an auto-extension of work authorization to provide sufficient time for the individual to re-apply for TPS and work authorization. A TPS Auto-extension process in Guardian amends the I-9 in order to document that the employee is waiting for the new EAD card. Once the EAD card with the new expiration date is received, a Section 3 Reverification will be processed.

More information and updates can be accessed through the following USCIS website: <https://www.uscis.gov/humanitarian/temporary-protected-status>

**[Table of Contents](#page-1-0)**

USCIS issues TPS beneficiaries a Form I-766, **Employment Authorization Document** (EAD) card. When conducting a Form I-9 reverification for an auto extended TPS beneficiary:

- 1. Look at the Category of the EAD card. TPS Categories can be **A12** or **C19**.
- 2. Check that the **expiration date on the EAD card** matches the previous TPS expiration as defined in the Federal Register notice.

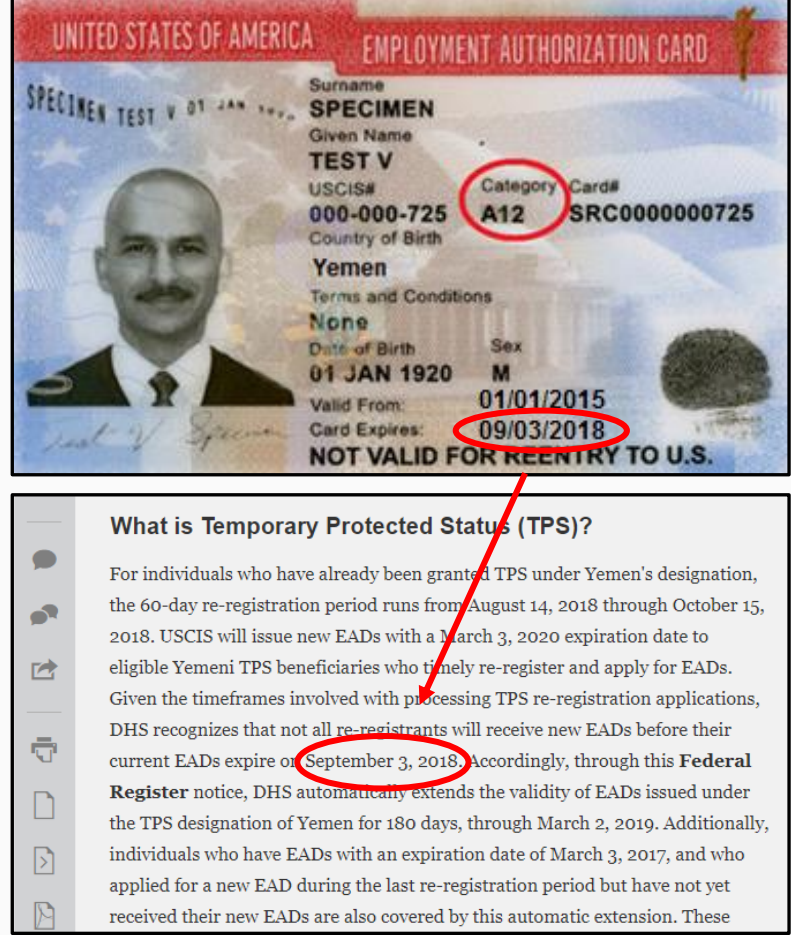

When DHS extends an expiring TPS designation, it may also extend the validity of the expiring EADs associated with the TPS, which allows USCIS time to issue new EADs.

Information about automatic extensions is published in the Federal Register.

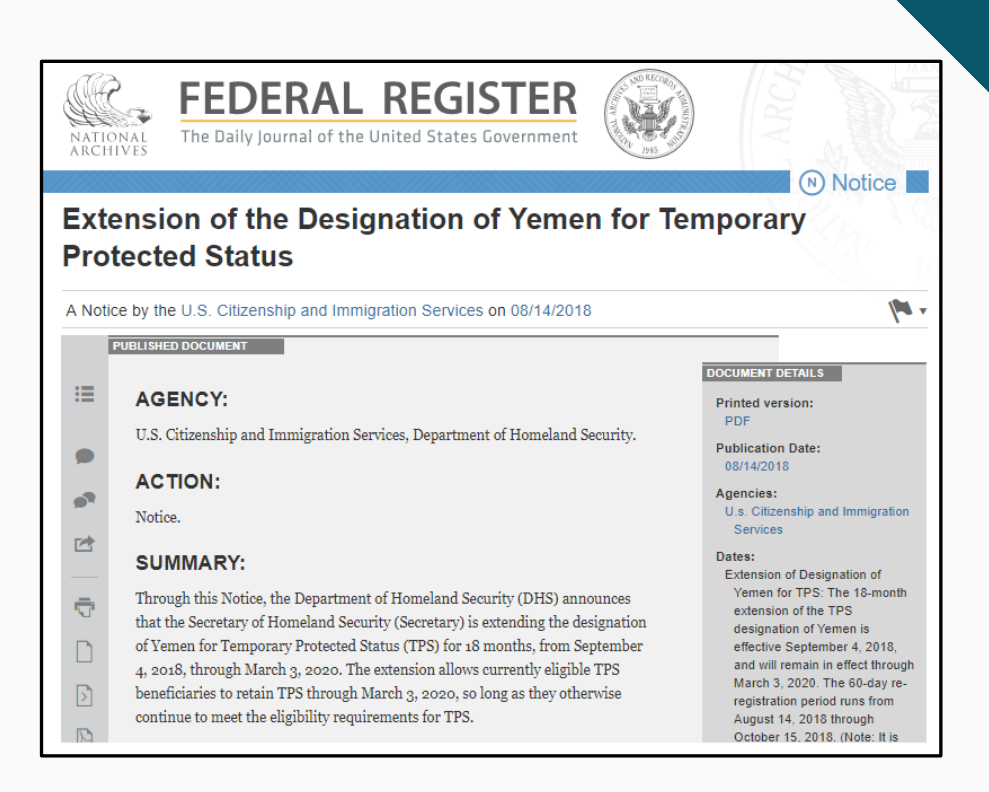

**[Table of Contents](#page-1-0)**

## **TPS Auto-extension** From the **Top Pending**

LawLogix **Dashboard** Start I-9 Employee $\rightarrow$  $E-Verify -$ Reports ○ Employee Group Branch 1234 **Refresh All O** Location

**Re-Verifications panel** on the Dashboard, click on the **date** in the Date I-9 Created column to access the employee's I-9 record.

Type of I-9: Current | Imported

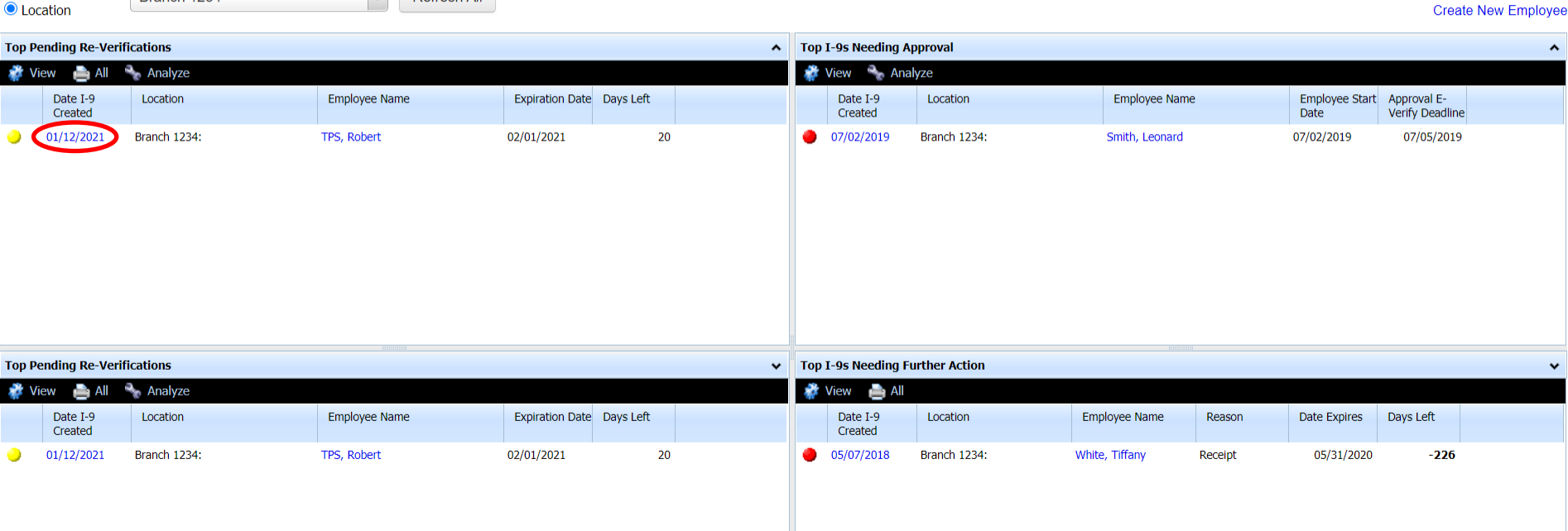

**[Table of Contents](#page-1-0)**

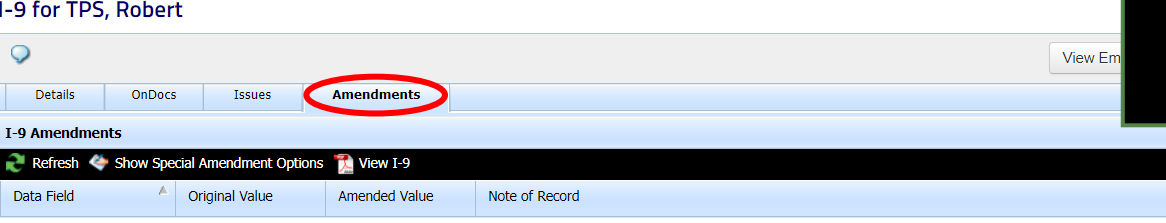

**TPS Auto-extension** From the employee's 1-9 record, navigate to the **Amendments Tab**. From that screen, click on the caret symbol to expand the **Special Amendments** window.

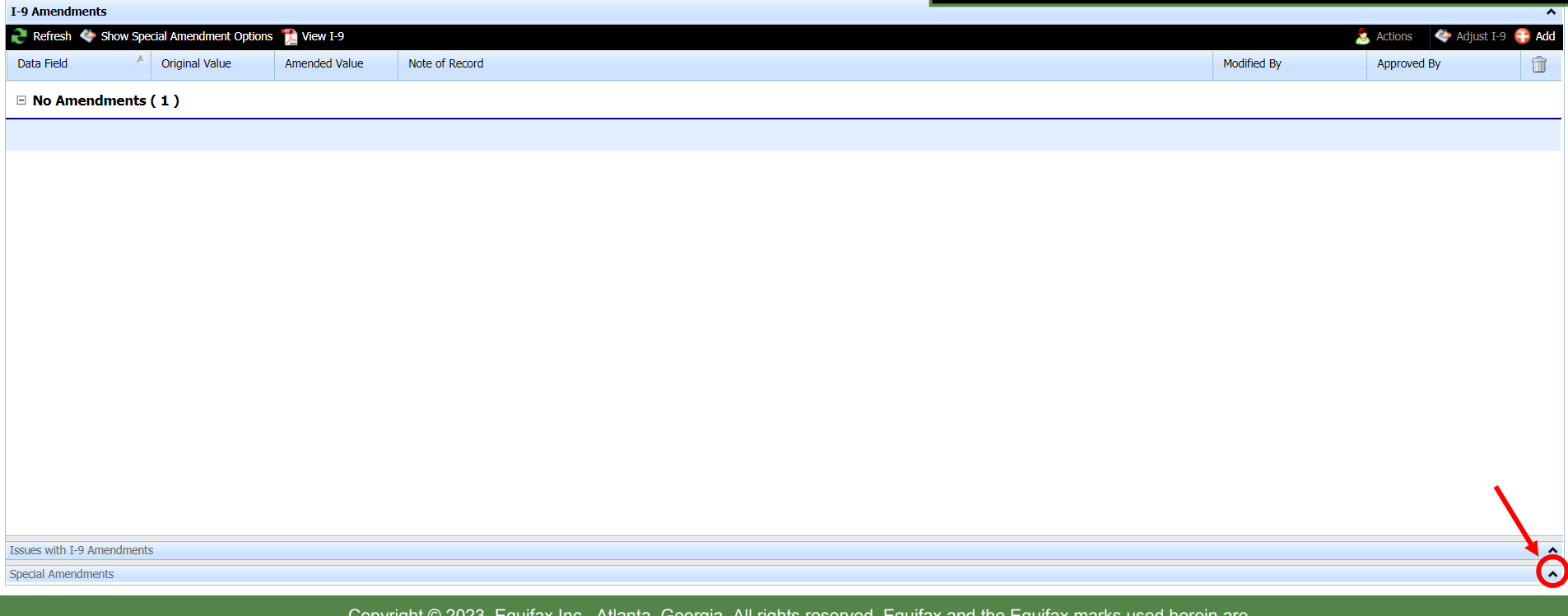

**[Table of Contents](#page-1-0)**

## **TPS Auto-extension** Click on the **TPS Auto-extension**  button to process the TPS extension.

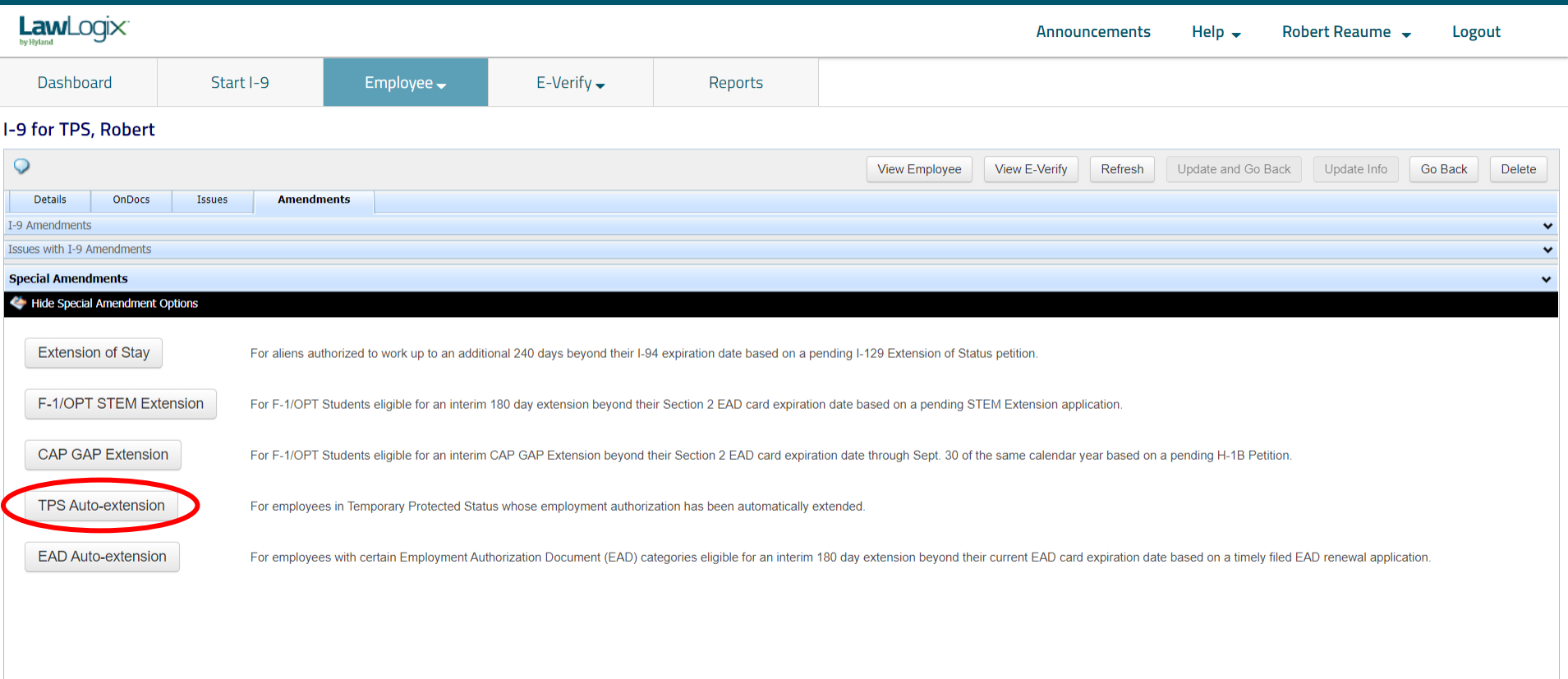

**[Table of Contents](#page-1-0)**

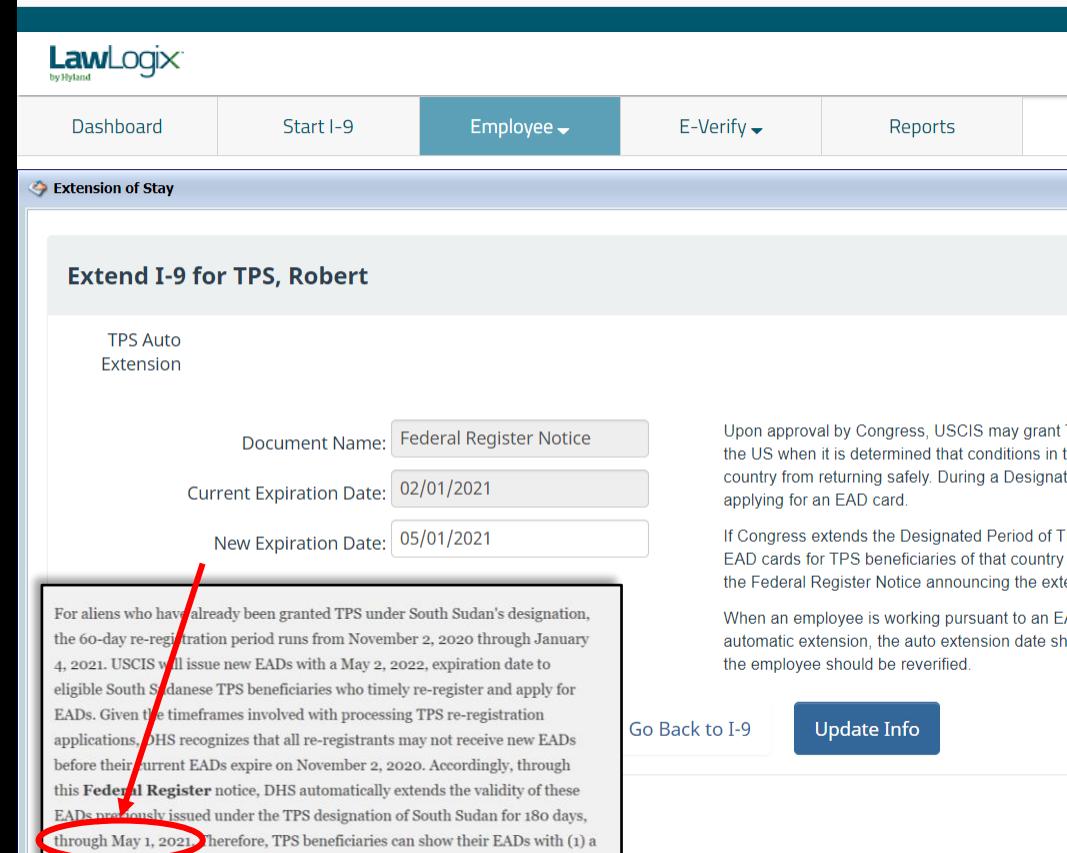

**TPS Auto-extension** Refer to the Federal Register Notice for the auto-extended EAD expiration date. Enter the Autoextension date into the **New Expiration Date** field and click the **Update Info button.** 

> TPS for a Designated Period to eligible foreign nationals of certain countries already residing in the country such as civil war or a national disaster temporarily prevent foreign nationals of that ted Period, individuals who are TPS beneficiaries can obtain employment authorization by

PS authorization for a specific country, DHS may issue a blanket automatic extension of expiring in order to allow time for a new EAD card to be issued. The auto-extension date is published in ension of the designated period for that country.

AD card that has expired and is a beneficiary of TPS for a country that has been issued an EAD lould be entered in the Additional Information field in Section 2. When the new EAD card is issued.

**[Table of Contents](#page-1-0)**

 $E$ -Verify  $\rightarrow$ 

Employee $\rightarrow$ 

**TPS Auto-extension** The TPS Auto-extension amendments will generate and appear on the Amendments Tab window. The Amendments will require review and approval by the user for **Section 2**.

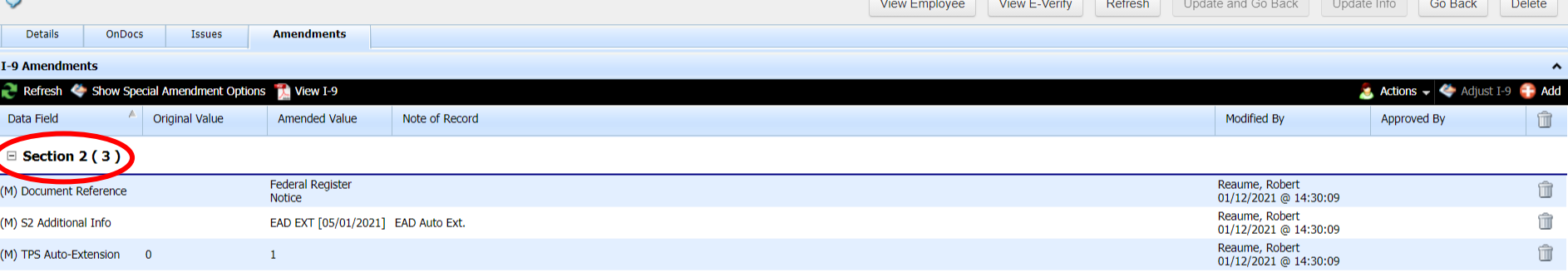

Reports

**[Table of Contents](#page-1-0)**

LawLogix

Dashboard

I-9 for TPS, Robert

Start I-9

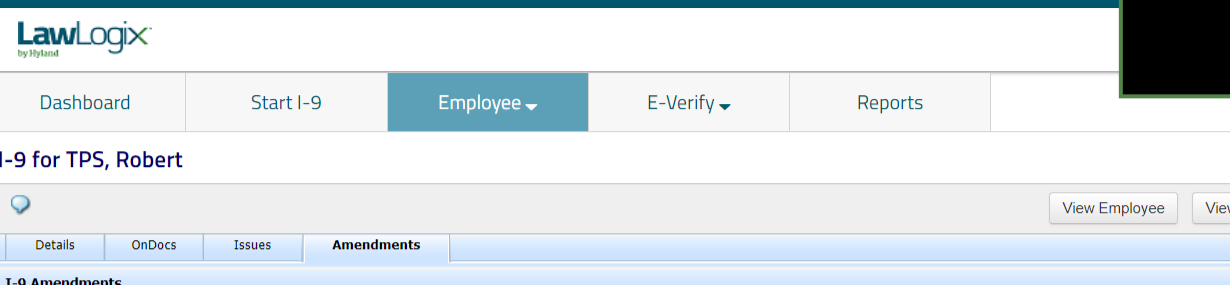

## User selects the **Approve Non Section 1 Amendments** link to review and approve the Section 2 amendments.

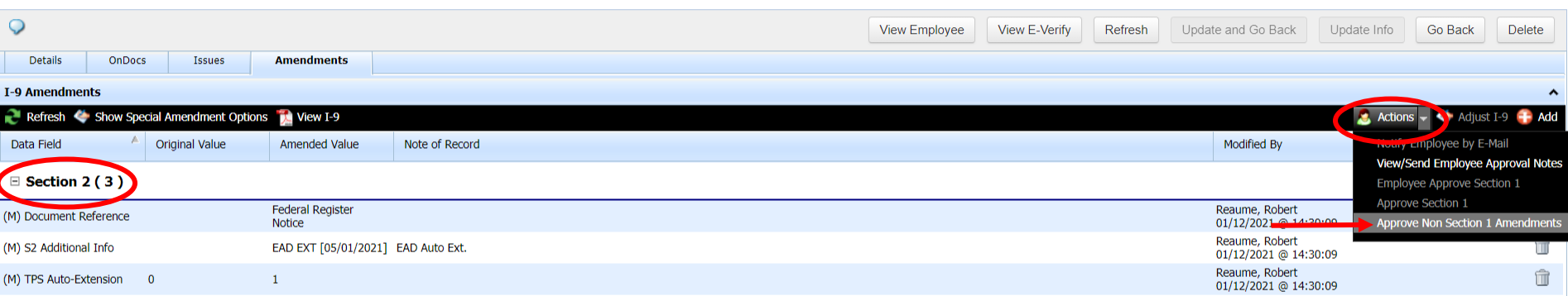

**[Table of Contents](#page-1-0)**

# **TPS Auto-extension** User enters Guardian sign-on

**TPS Auto-Extension** amendment **LawLogix** and clicks the **Submit** button. Dashboard Start I-9 Employee $\rightarrow$  $E$ -Verify  $\rightarrow$ Reports **O** Approval  $\overline{e} \times$ I-9 for TPS, Robert [ View PDF ] **WARNING!** You Are About to **Permanently Amend** Section 2 and/or 3 of this I-91 Please be advised that if you continue, the amended data values contained in sections 2 and 3 will be saved permanently and cannot be changed again! Each data value on the I-9 form can be amended only one time. If mistakes are found after approving the amendments, a new I-9 will have to be created. Please be sure to review the new form now and verify that it is correct. Passwor . . . . . . . . . . . . . . . Submit Submit **Changes** need to be I am positive that the amended data values made are correct and ready to be made permanent!

credentials to approve the

**[Table of Contents](#page-1-0)**

## **TPS Auto-extension** The approved TPS Auto-extension

# amendments will appear Section 2.

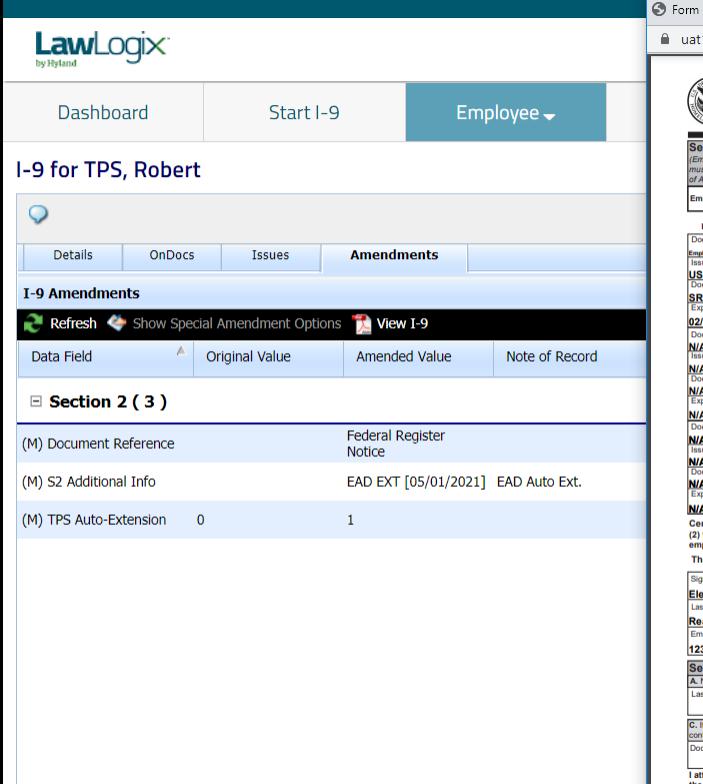

### Google Chrome

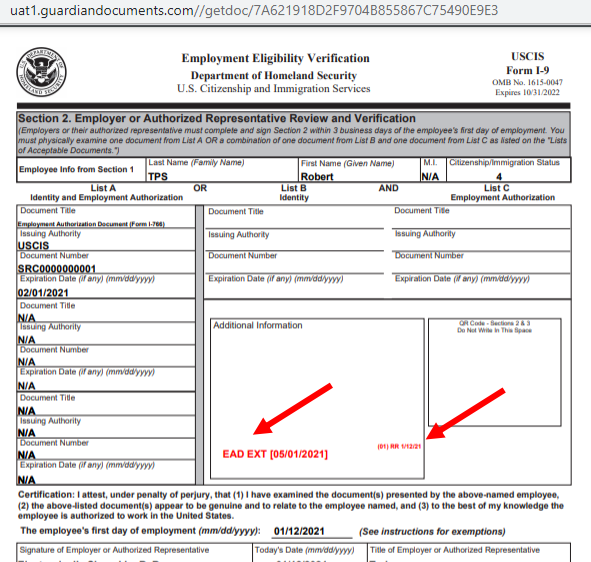

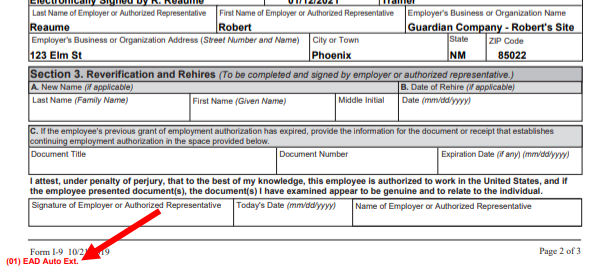

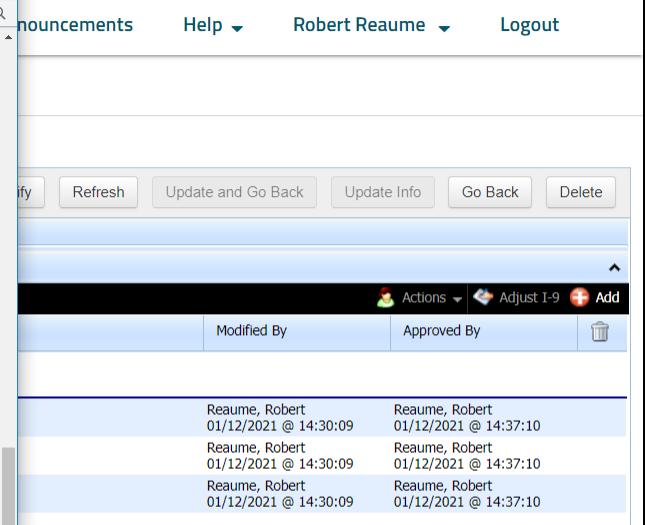

**[Table of Contents](#page-1-0)**

<span id="page-42-0"></span>**[Table of Contents](#page-1-0)**

## **What is the Auto-extended EAD Rule?**

Effective January 17, 2017 a ruling was established providing an automatic work authorization extension for up to 180 days for individuals in certain categories as they wait for the renewal of an Employment Authorization Document (EAD). This means that while the EAD card is expired, the employee continues to be authorized to work contingent on the auto extension rule.

## **Who qualifies for the Auto-Extension?**

In order to qualify, the employee must have filed an application to renew the EAD card that was received by USCIS before the work authorization expiration date. In addition, the employee must have submitted a renewal application for the same category code as is on the EAD card. There are specific category codes which are eligible for the 180-day automatic extension.

With this rule the auto-extension is not considered a reverification. A Section 3 should only be completed when the auto-extension has ended or the employee presents a new document to show continued work authorization, whichever is sooner. This option is enabled when:

- The Section 1 attestation is 'alien authorized to work'
- The Section 2 List A document is one of Guardian's recognized 'flavors' of the document type: Employment Authorization Document (I-766).
- If a Section 3 exists, the Section 3 document is the Employment Authorization Document (I-766) document type. The I-9 contains an I-9 expiration date
- The I-9 did not already use a special rule/special amendment

**[Table of Contents](#page-1-0)**

In addition to amending Section 2, this special amendment will also amend the 'work until' field in **Section 1** to reflect the auto-extended expiration date. This amendment is auto-created when using the special amendment feature for an initial renewal (i.e. situations in which a prior reverification does not exist).

The special amendment feature accommodates both first time and subsequent renewals. In cases where a Section 3 reverification was already completed, this special amendment will amend the expiration date on the previously completed Section 3.

More information and updates can be accessed through the following USCIS website: [https://www.uscis.gov/working-united-states/automatic-employment-authorization](https://www.uscis.gov/working-united-states/automatic-employment-authorization-document-ead-extension)document-ead-extension

**[Table of Contents](#page-1-0)**

# **EAD Auto-extension** From the **Top Pending**

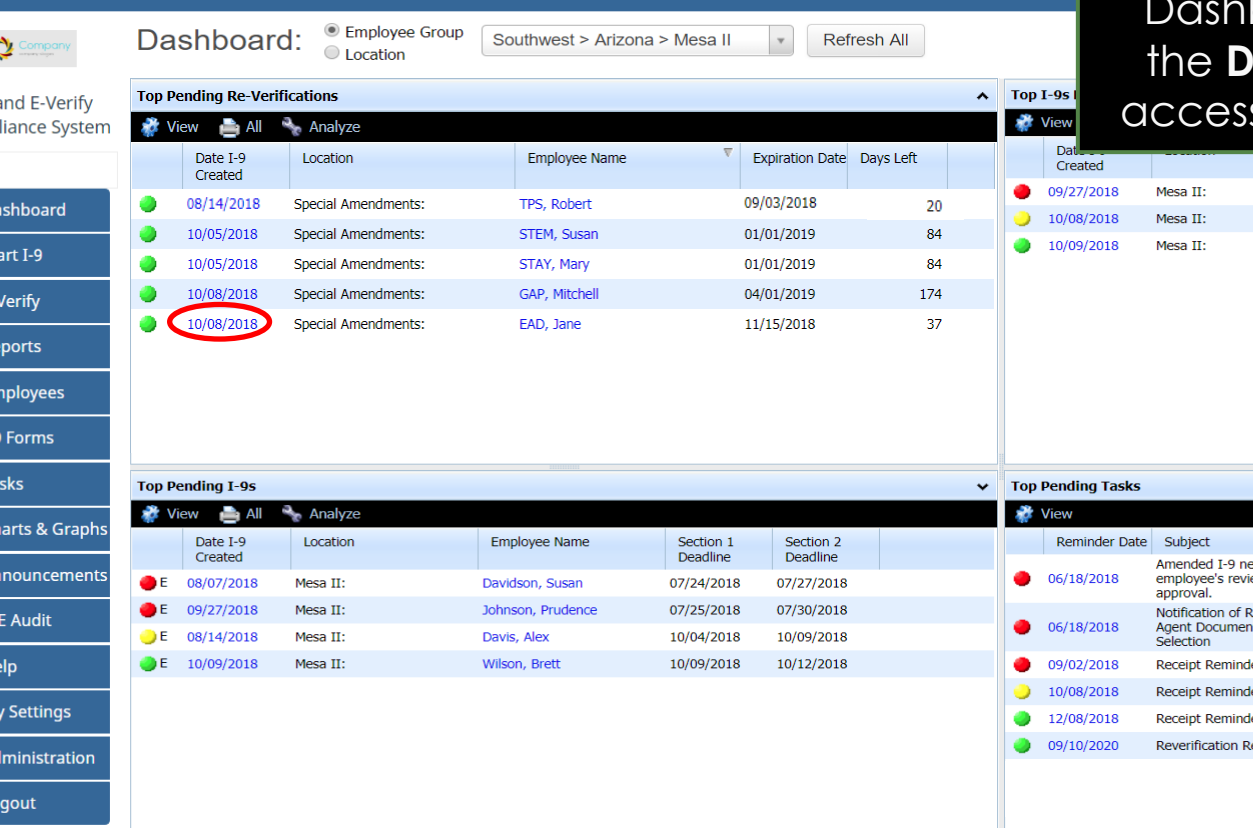

**Re-Verifications panel** on the board, click on the date in **ate I-9 Created** column to s the employee's I-9 record.

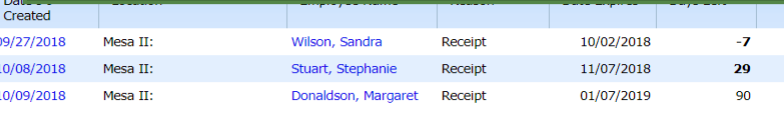

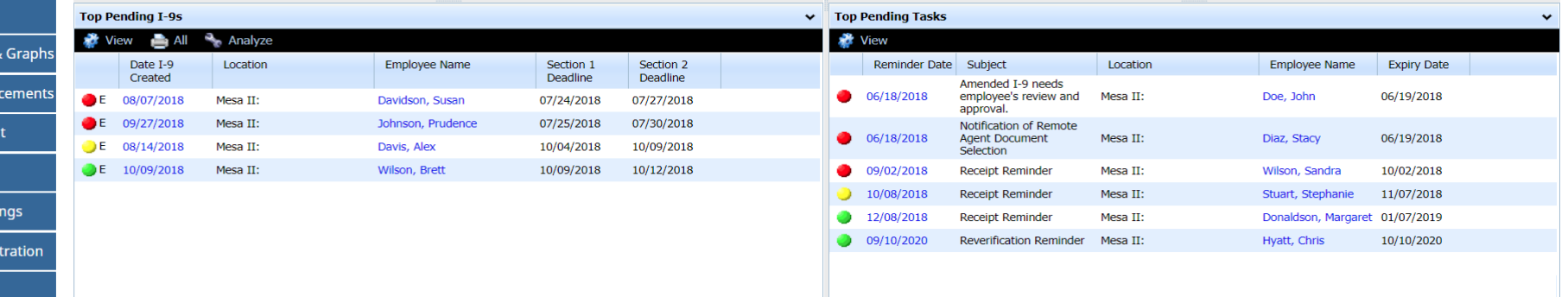

**[Table of Contents](#page-1-0)**

 $I-9i$ Comp

**BD**  $\overline{\circ}$  $\overline{P}$  $\mathbf{H}$  Re WE  $\overline{a}$  i  $\equiv$  Ta  $\frac{1}{2}$  and  $\frac{1}{2}$  $\leftrightarrow$  Al  $\otimes$  IC  $\bullet$ **i** M  $\hat{m}$  Ad ტ Lo

 $\bigcirc$  L9 for  $FAD$  Jane

**EAD Auto-extension** From the employee's 1-9 record, navigate to the **Amendments Tab**. From that screen, click on the caret symbol to expand the **Special** 

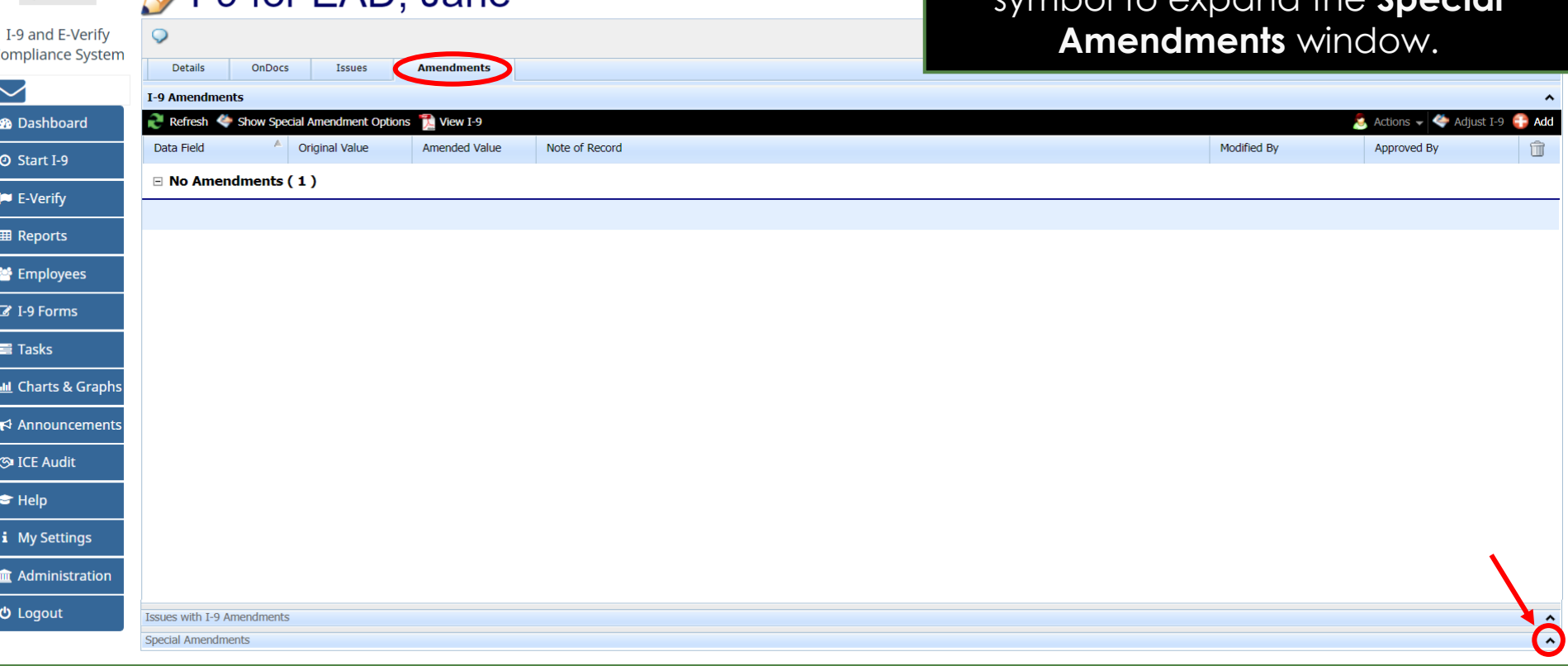

### **[Table of Contents](#page-1-0)**

**EAD Auto-extension** Click on the **EAD Auto-Extension**  button to process the Extension.

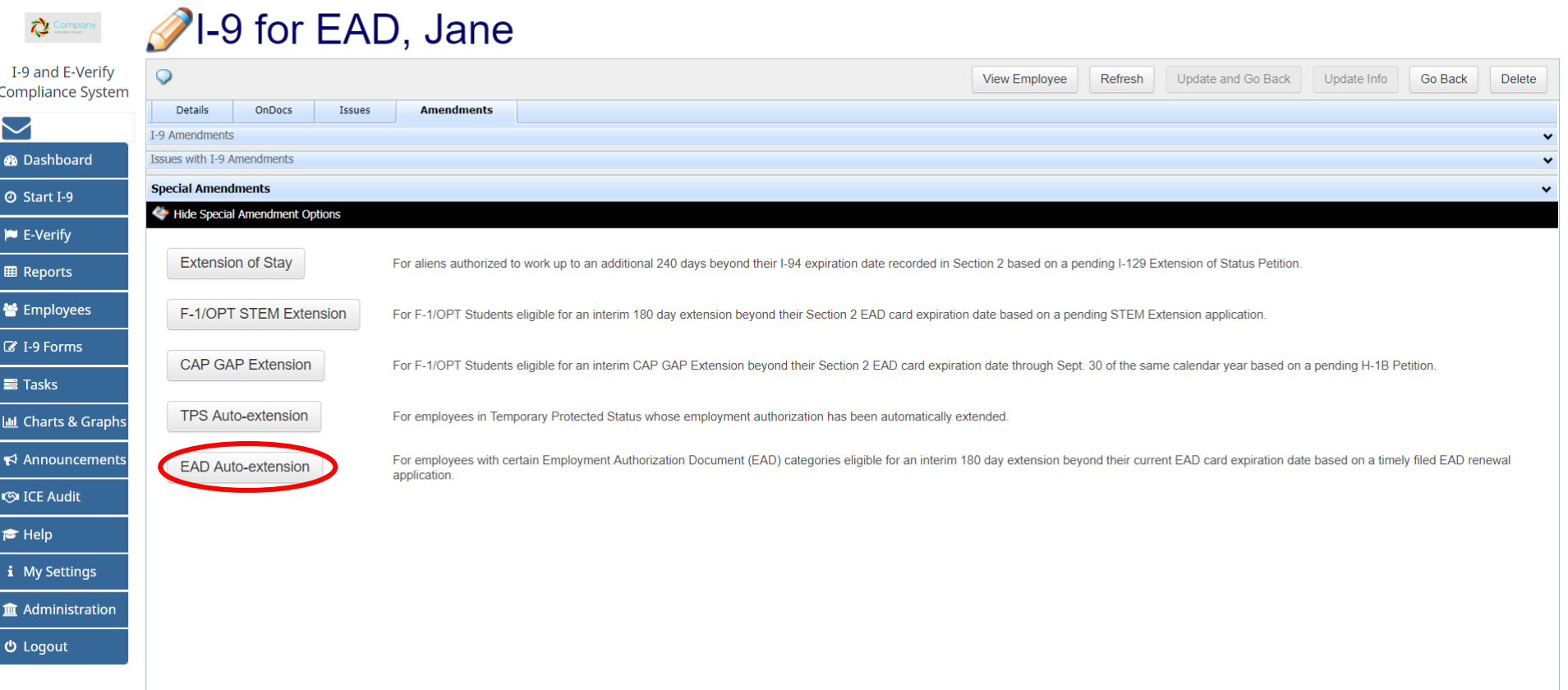

**[Table of Contents](#page-1-0)**

### Guardian

I-9 and E-Verify **Compliance System** 

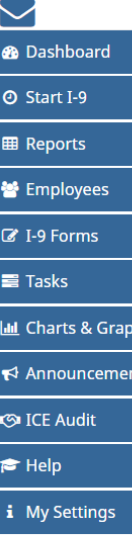

**m** Administration

 **Logout** 

## Extend I-9 for EAD, Jane

### **EAD Auto-extension**

EAD Auto-Extension

Foreign national workers in certain employment eligibility categories may receive an automatic extension of renewal application is pending.

To take advantage of this extension, the employee should present the expired EAD along with the applicatio showing the same qualifying eligibility category as that on the expired EAD.

Using these two documents, please answer the questions below to ensure the employee is eligible for an auto-extension. Guardian will then initiate amendments to both Section 1 and Section 2 of the employee's I-9 to indicate the new auto-extended EAD expiration date. The pending amendments must then be approved by the employee and employer in Section 1 and Section 2 respectively.

Note: Auto-extensions for TPS beneficiaries based on a Federal Register notice should utilize the 'TPS Extension' special amendment.

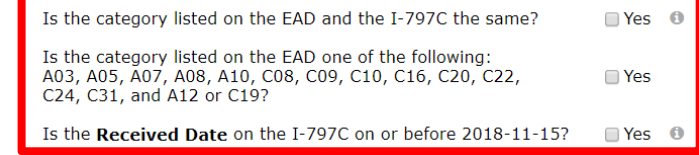

Go Back to I-9 Add Amendments

**EAD Auto-extension** Referring to the employee's provided filed application receipt notice (Form I-797C) and the expiration date on the EAD card, user answers the corresponding questions in order to determine if the employee is eligible for the auto-extension.

**[Table of Contents](#page-1-0)**

### **Guardian**

I-9 and E-Verify **Compliance System** 

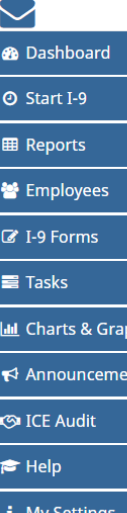

### Extend I-9 for EAD, Jane

### **EAD Auto-extension**

EAD Auto-Extension

**EAD Auto-extension** If the required EAD Auto-extension criteria isn't met, the **Add Amendments** button will be greyed out and the user will be prompted to return to the I-9 by clicking the **Go Back to I-9** button.

Foreign national workers in certain employment eligibility categories may receive an automatic extension of their expiring Employment Authorization Document (EAD) for up to 180 days while a renewal application is pending.

To take advantage of this extension, the employee should present the expired EAD along with the application receipt notice (Form I-797C) showing that the EAD renewal was timely filed and showing the same qualifying eligibility category as that on the expired EAD.

Using these two documents, please answer the questions below to ensure the employee is eligible for an auto-extension. Guardian will then initiate amendments to both Section 1 and Section 2 of the employee's I-9 to indicate the new auto-extended EAD expiration date. The pending amendments must then be approved by the employee and employer in Section 1 and Section 2 respectively.

Note: Auto-extensions for TPS beneficiaries based on a Federal Register notice should utilize the 'TPS Extension' special amendment.

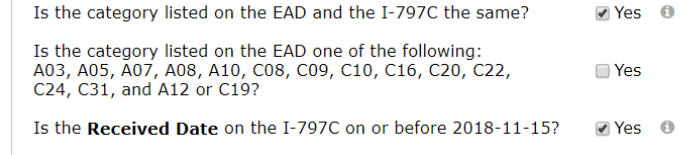

Go Back to I-9 Add Amendments

**i** My Settings

**m** Administration

 **Logout** 

**[Table of Contents](#page-1-0)**

## **EAD Auto-extension Department Once the questions have been** answered by clicking the corresponding checkboxes, user will click the **Add Amendments** button.

### **Guardian**

I-9 and E-Verify **Compliance System** 

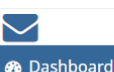

**@ Start I-9** 

**田 Reports** 

誉 Employees

**Z** I-9 Forms

**■ Tasks III** Charts &  $\blacktriangleright$  Announce **S**ICE Audit  $\approx$  Help i My Settin

**む** Logout

## Extend I-9 for EAD, Jane

### **EAD Auto-extension**

Foreign national workers in certain employment eligibility categories may receive an automatic extension of their expiring Employment Authorization Document (EAD) for up to 180 days while a renewal application is pending.

To take advantage of this extension, the employee should present the expired EAD along with the application receipt notice (Form I-797C) showing that the EAD renewal was timely filed and showing the same qualifying eligibility category as that on the expired EAD.

Using these two documents, please answer the questions below to ensure the employee is eligible for an auto-extension. Guardian will then initiate amendments to both Section 1 and Section 2 of the employee's I-9 to indicate the new auto-extended EAD expiration date. The pending amendments must then be approved by the employee and employer in Section 1 and Section 2 respectively.

Note: Auto-extensions for TPS beneficiaries based on a Federal Register notice should utilize the 'TPS Extension' special amendment.

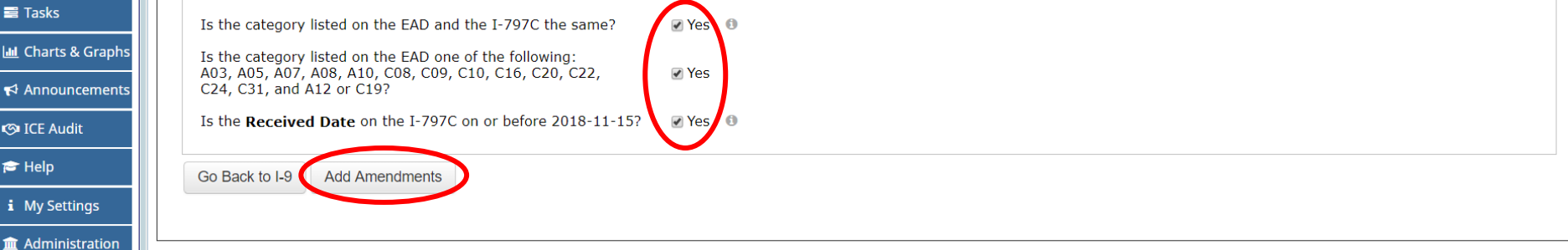

# **EAD Auto-extension** The **EAD Auto-extension**

## amendments will generate and appear on the Amendments tab.

Guardian **2**1-9 for EAD, Jane

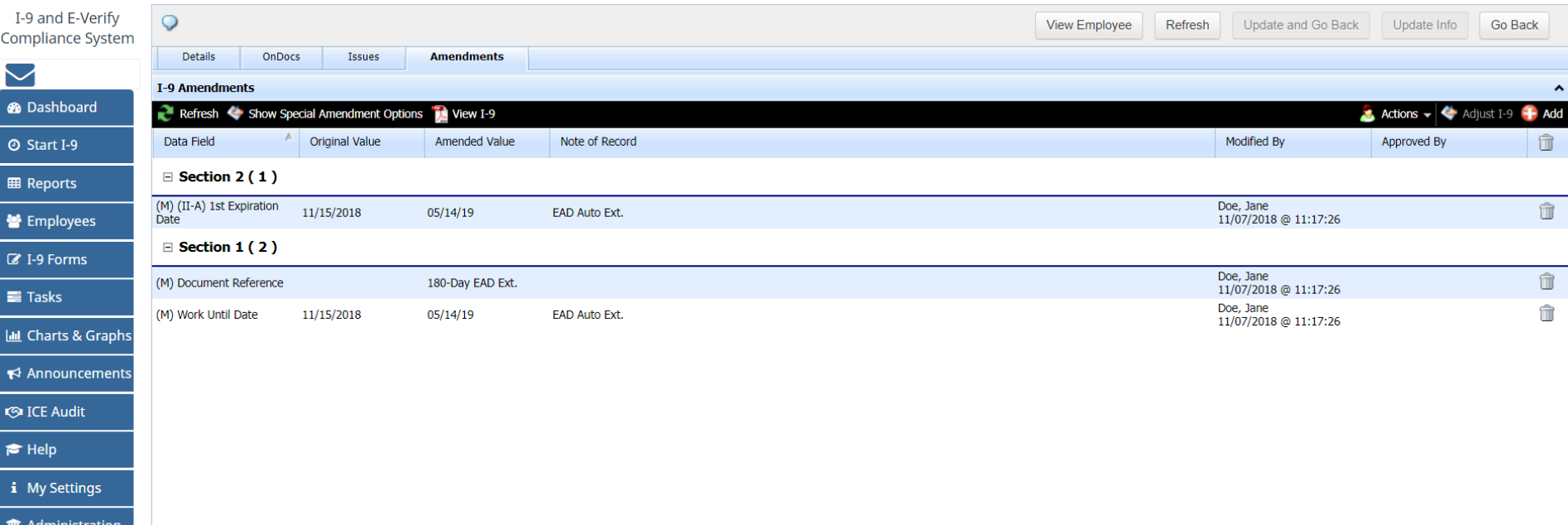

**少 Logout** 

血

 $\overline{\phantom{1}}$  $\bullet$  $\overline{\bullet}$ 

 $\frac{1}{2}$  $\blacktriangledown$ G  $\bullet$ 

**[Table of Contents](#page-1-0)**

# **EAD Auto-extension Section 1** Amendments will require

User selects the **Notify Employee 2**I-9 for EAD, Jane **Guardian by E-mail** (or **Employee Approve Section 1** link if the employee I-9 and E-Verify  $\circ$ **Compliance System** is present.) Details OnDocs Issues **Amendments**  $\blacktriangleright$ **I-9 Amendments ®** Dashboard Refresh Show Special Amendment Options **C.** Actions - C. Adjust I-9 + Add View I-9 Data Field **Original Value** Amended Value Note of Record Modified B Notify Employee by E-Mail **O** Start I-9 **View/Send Employee Approval Notes**  $\Box$  Section 2 (1) **Employee Approve Section 1 EB** Reports **Approve Section 1** (M) (II-A) 1st Expiration Doe, Jane 11/15/2018 05/14/19 **EAD Auto Ext. S** Employees Date 11/07/2018 @ 11:17:26 Approve Non Section 1 Amendments  $\blacksquare$  Section 1 (2) **Z** I-9 Forms Doe, Jane (M) Document Reference 180-Day EAD Ext. 11/07/2018 @ 11:17:26  $\equiv$  Tasks Doe, Jane (M) Work Until Date 11/15/2018 05/14/19 EAD Auto Ext. 11/07/2018 @ 11:17:26 Lul Charts & Graphs  $\leftrightarrow$  Announcements **S** ICE Audit  $\bigtriangledown$  Help i My Settings m Administration **む** Logout

employee review and approval.

**[Table of Contents](#page-1-0)**

### **Training Test Company Hello Jane!**

One or more items in Section 1 of your I-9 form are believed to be incorrect, out of date, or entered in error. As a result, the fo your review or have proposed changes entered.

Please enter or confirm the correct information in each New Value field to amend your current I-9.

This will take less time than asking you to fill out a completely new I-9 form.

### **I-9 Section 1 Amendments**

**EAD Auto-extension** The employee will review the **Original Value field** (contains the EAD expiration date) and the **New Value field** (contains the TPS Autoextension date). The employee will click the **I Approve** checkbox and click the **Electronically Sign Amendments** button.

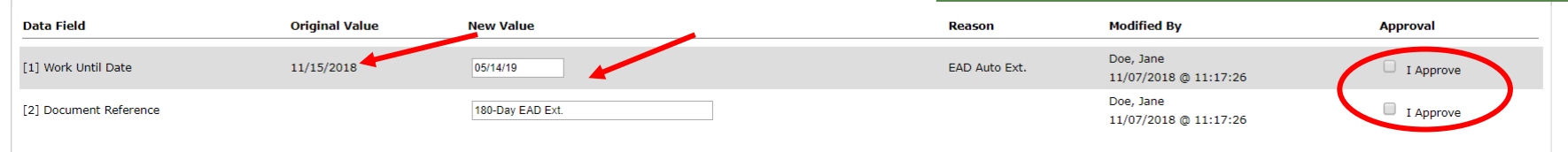

If a proposed change above is not needed because the value is already correct, please let the HR know by entering a comment in the 'Approval Comments' field below. Once all changes/confirmations are complete click the "Check Issues" button below to verify the changes.

### **Approval Comments**

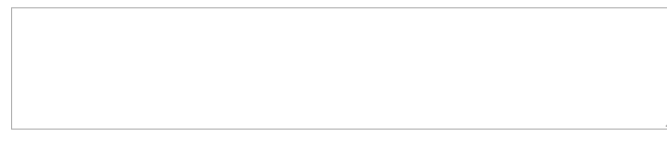

**Update Comments Check Issues** 

### **Approve Amendments**

Once all issues are addressed, click 'I Approve' next to each item above, then click the 'Electronically Sign Amendments' button below to finalize your updates.

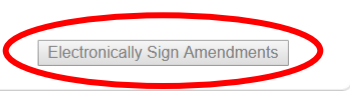

**[Table of Contents](#page-1-0)**

# **EAD Auto-extension** User selects the **Approve Non**

Guardian 1-9 for EAD, Jane

**Section 1 Amendments** link to review and approve the Section 2 amendment.

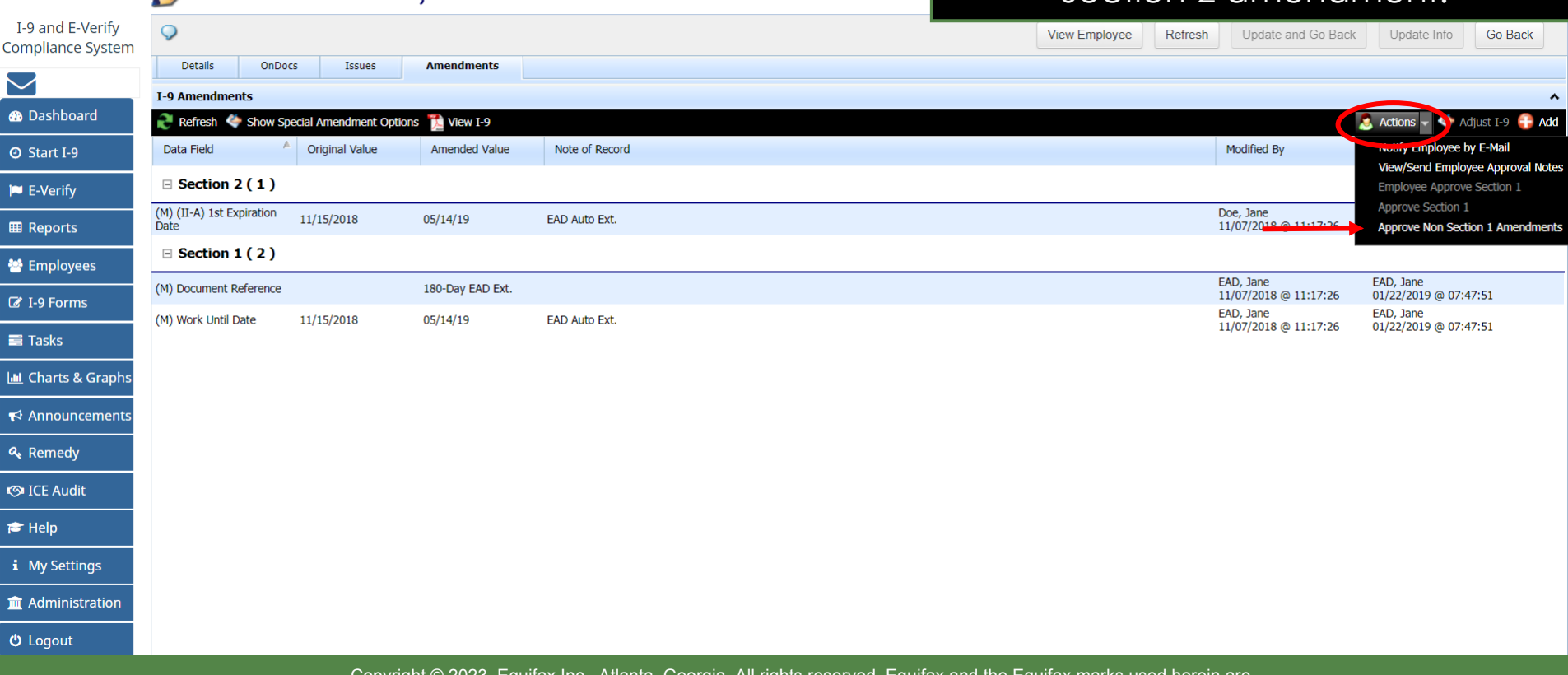

**[Table of Contents](#page-1-0)**

**EAD Auto-extension** User enters Guardian sign-on credentials to approve the **EAD Auto-extension** amendment and clicks the **Submit** button.

[ View PDF ]

## **WARNING!**

You Are About to **Permanently Amend** Section 2 and/or 3 of this I-9!

Please be advised that if you continue, the amended data values contained in sections 2 and 3 will be saved permanently and cannot be changed again! Each data value on the I-9 form can be amended only one time. If mistakes are found after approving the amendments, a new I-9 will have to be created

Please be sure to review the new form now and verify that it is correct.

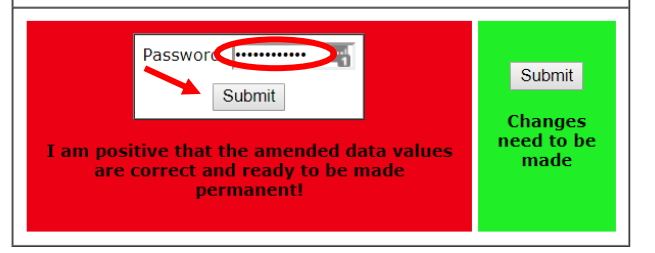

**[Table of Contents](#page-1-0)**

**O** Approval

-9 for EAD, Jane

**Guardian** 

I-9 and E-Verify

**Compliance System** 

**®** Dashboard **⊙** Start I-9

**EB** Reports

**M** Employees

■ I-9 Forms

**LLL** Charts & Graphs

 $\blacktriangleright$  Announcements

**S**ICE Audit  $\approx$  Help

i My Settings

 **Logout** 

m Administration

 $\equiv$  Tasks

## The approved **EAD Auto-extension**  amendments will appear on both Section 1 and Section 2.

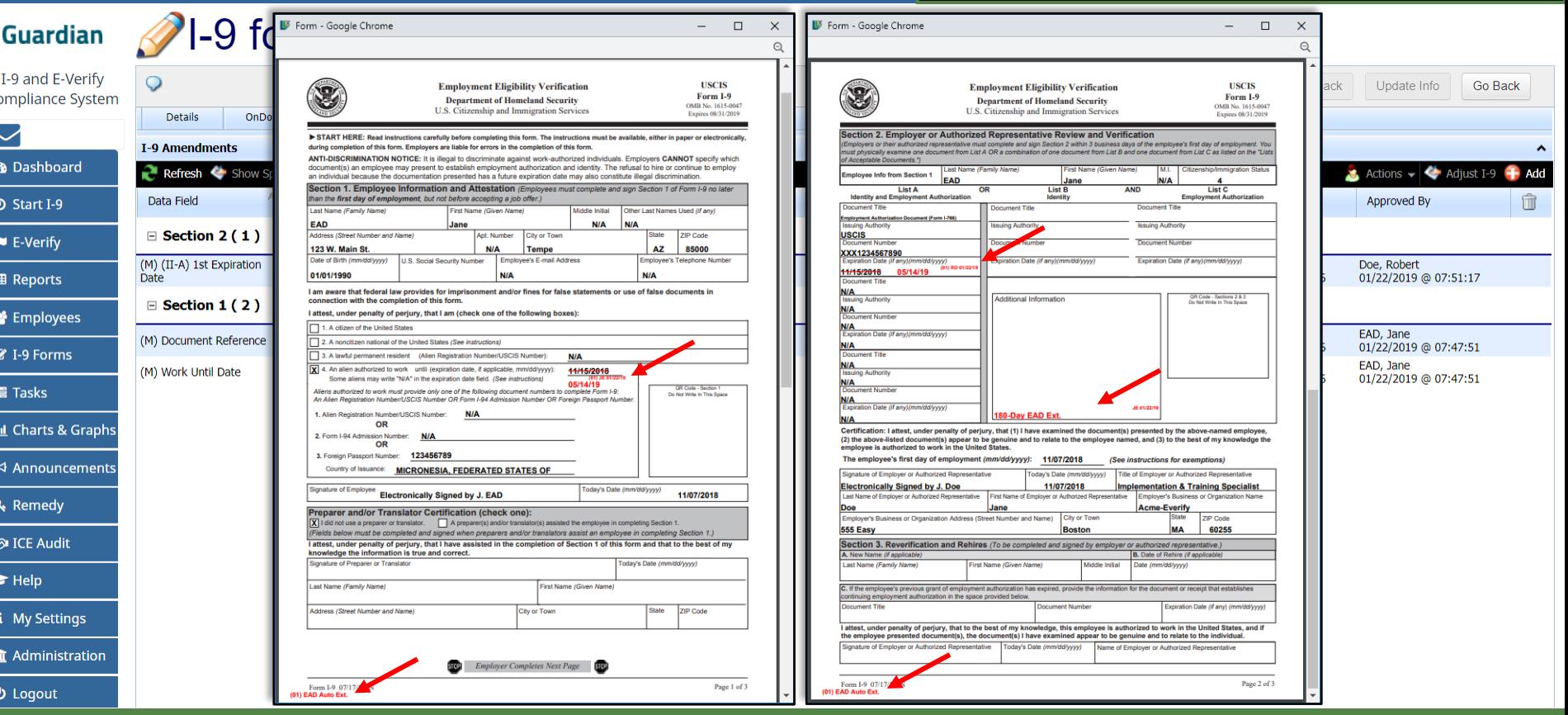

**[Table of Contents](#page-1-0)**

Com

 $\bullet$  $\bullet$ 

 $\begin{array}{|c|c|}\hline \mathbf{R} & \mathbf{R} \\\hline \end{array}$ 

 $\overline{\phantom{a}}$  $\overline{\text{int}}$ 

 $\begin{array}{c|c|c|c} \hline \textbf{a} & \textbf{b} & \textbf{c} \end{array}$ 

 $\overline{\bullet}$ 

画 ്ക

## **EAD Auto-extension – Section 3**

When subsequent EAD Auto-extensions are applied to a single employee profile that contains a prior Section 3 reverification, the amendment automatically adjusts the Section 3 document expiration date and 180-Day extension note.

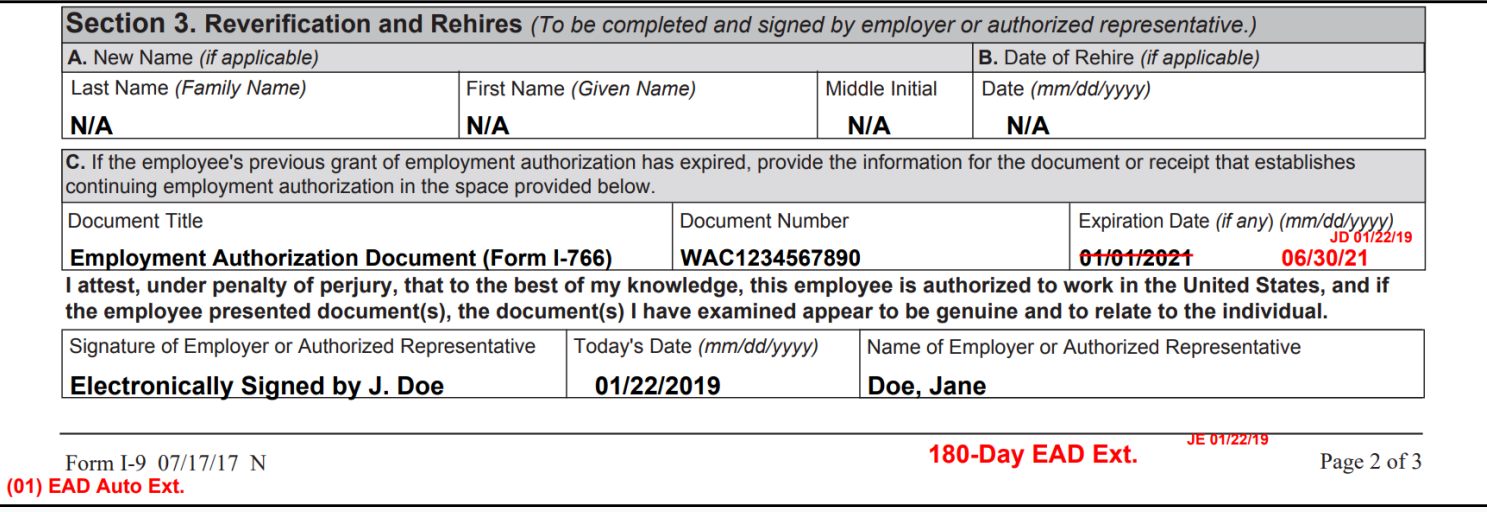

**[Table of Contents](#page-1-0)**

# **For Additional Assistance**

- Select **Help** from the vertical toolbar to access other Guardian tutorials.
- For additional assistance contact your in-house Guardian expert.

**[Table of Contents](#page-1-0)**

## **Confidential User Guide**

Please do not distribute this document outside of your organization without our written permission.

Thank you.

**[Table of Contents](#page-1-0)**